**Digital LCD Colour Television Télévision Couleur LCD Digital Digitales LCD-Farb-TV-Gerät**

# **HITACHI**<br>Inspire the Next

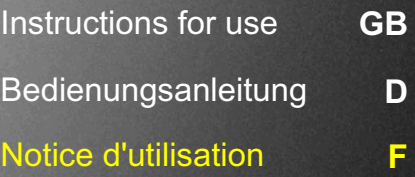

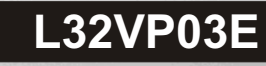

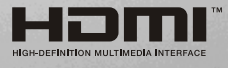

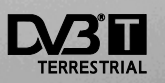

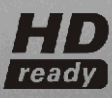

### **Table des matières**

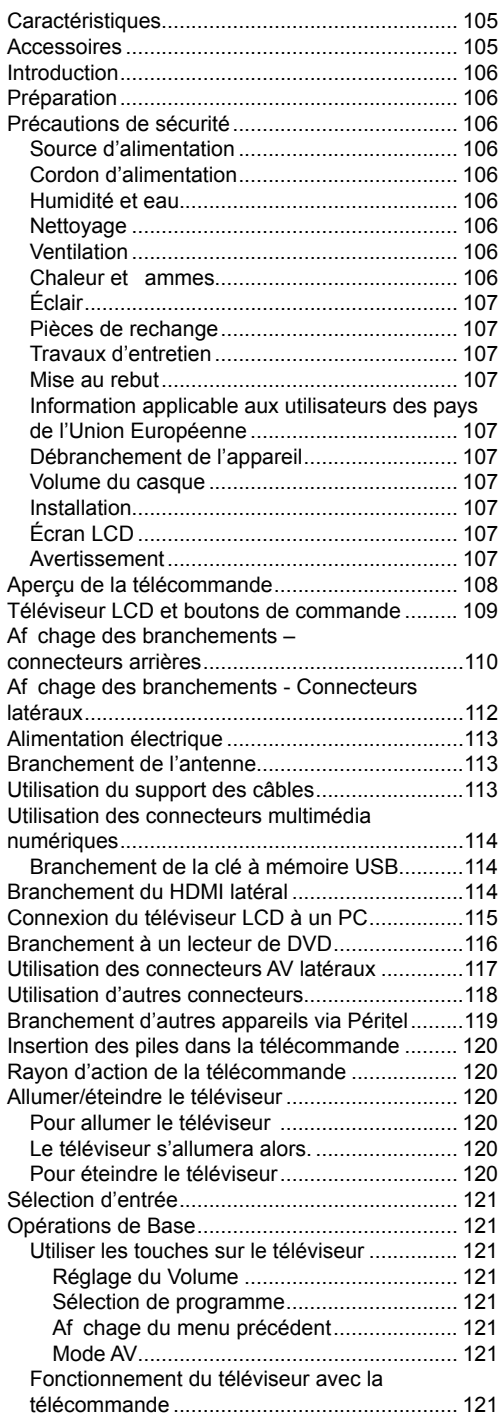

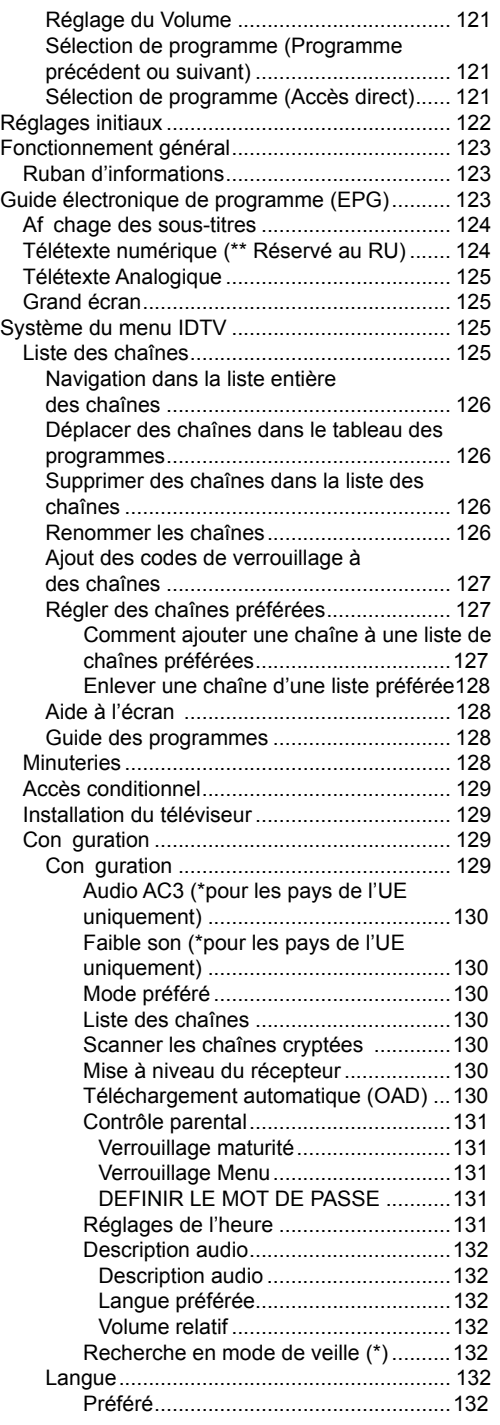

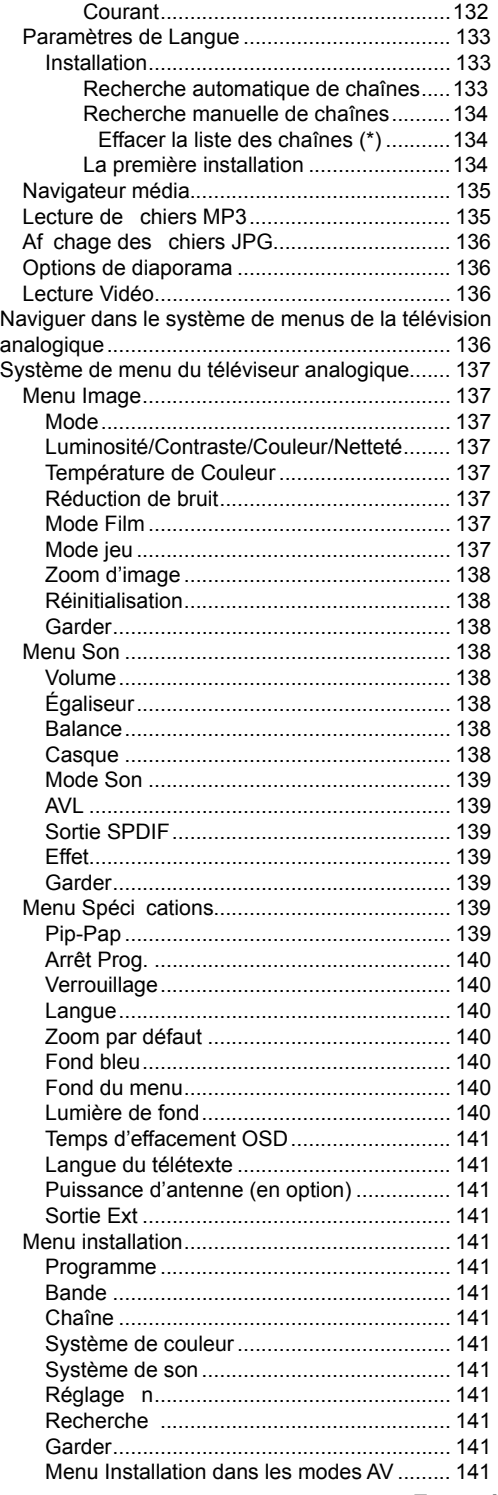

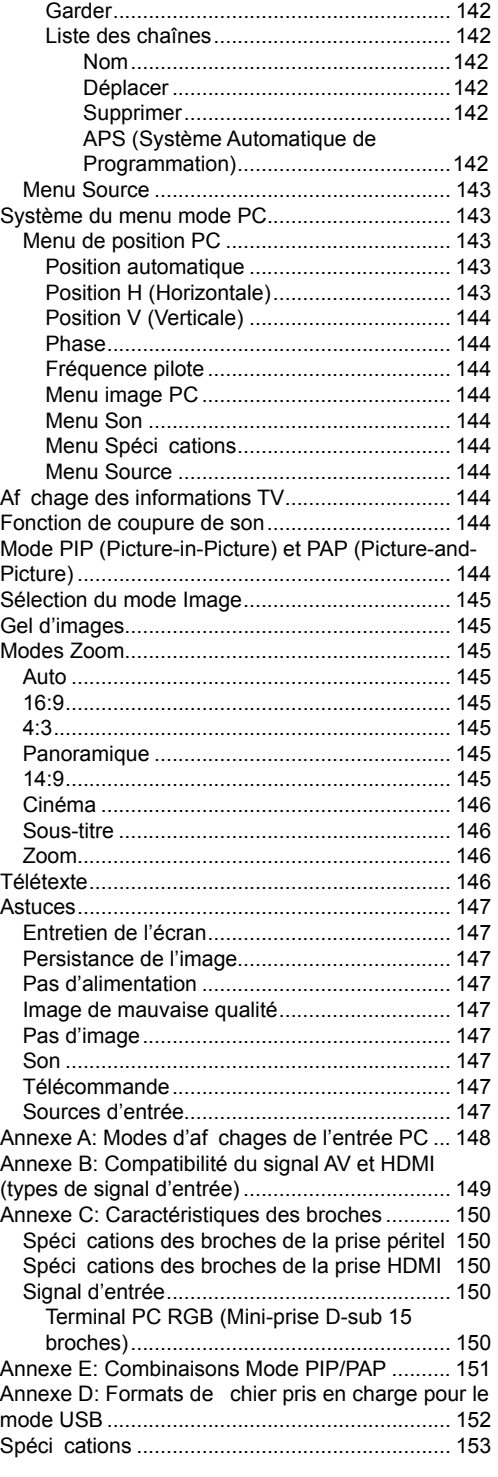

### **Caractéristiques**

- Téléviseur couleur LCD avec télécommande.
- Télévision numérique entièrement intégrée (DVB-T).
- Quatre prises HDMI pour vidéo et audio numériques. Ce branchement est par ailleurs conçu pour accepter des signaux haute dé nition.
- Entrée USB.
- 200 programmes de VHF, UHF.
- Système du menu OSD.
- Deux prises péritels (pour périphériques externes tels vidéo, jeux vidéo, appareils audio, etc.).
- Système sonore stéréo. (German+Nicam)
- Télétexte, Fastext, TOP text.
- Branchement casque.
- Système de programmation automatique.
- Réglage manuel vers l'avant ou vers l'arrière.
- Arrêt programmé.
- Verrouillage Enfants.
- Coupure automatique du son en cas d'absence de transmission.
- Lecture NTSC.
- Fonctions PIP / PAP / PAT.
- Limitation automatique du volume (AVL).
- Lorsque aucun signal valide n'est détect après 5 minutes, le téléviseur bascule automatiquement en mode de veille.
- PLL (Recherche de Fréquence).
- Entrée PC.
- Plug&Play pour Windows 98, ME, 2000, XP, Vista.
- Sorties de lignes audio.
- Mode jeu.

# **Accessoires**  Ō M SELECT INFO OK ABC DEF GHI 1 2 3  $\overline{\mathbf{a}}$  6  $\overline{\mathbf{a}}$ **b** 8  $\bullet$   $\bullet$ PP P+ P - **SOURCE P<P I-II TV DTV**  $\alpha$   $\alpha$ **RC 1050 Télécommande**  Piles 2 X AAA Manuel d'utilisation Guide rapide

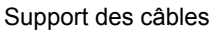

### **Introduction**

Merci d'avoir choisi le produit. Ce manuel vous aidera à faire fonctionner correctement votre téléviseur. Lisez attentivement ce manuel avant de faire fonctionner le téléviseur.

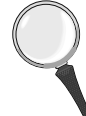

Veuillez garder ce manuel dans un endroit sûr pour des références futures.

### **Préparation**

Pour une ventilation correcte, laissez un espace d'au moins 10 cm autour de l'appareil. Pour éviter des situations dangereuses et peu sûres, ne placez aucun objet sur l'appareil.

Utilisez cet appareil dans un climat tempéré.

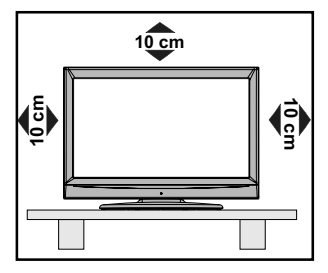

### **Précautions de sécurité**

**Lisez attentivement les recommandations de sécurité suivantes pour votre propre sécurité.** 

#### **Source d'alimentation**

Ce téléviseur ne doit être raccordé qu'à une prise de 220-240 V AC, 50 Hz.

#### **Cordon d'alimentation**

Ne placez pas l'appareil, ni un meuble, etc. sur le cordon d'alimentation (câble d'alimentation) et évitez qu'il se retrouve coincé. Tenez le cordon d'alimentation par la che. Ne débranchez pas l'appareil en tirant sur le cordon d'alimentation et ne touchez jamais à ce cordon d'alimentation avec vos mains si celles-ci sont mouillées, car cela pourrait causer un court-circuit ou une électrocution. Ne nouez jamais le cordon et ne l'attachez pas à d'autres cordons. Les cordons d'alimentation doivent être placés de façon à ce qu'on ne risque pas de marcher dessus. Un cordon de raccordement endommagé peut être la cause d'un incendie ou d'une commotion électrique. Quand il est endommagé et doit

être remplacé, ceci doit être effectué par un technicien quali é.

#### **Humidité et eau**

N'utilisez pas ce matériel dans un endroit humide et mouillé (évitez les salles de bains, l'évier de la cuisine, et la proximité d'une machine à laver). N'exposez pas cet équipement à la pluie ou à l'eau, ce qui présenterait un danger, et ne placez aucun objet rempli d'eau, comme un

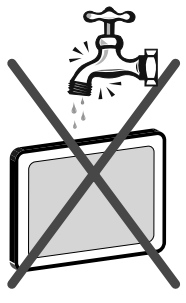

vase par exemple, sur le dessus de l'appareil. Évitez d'exposer votre appareil aux écoulement et projection d'eau.

Si un objet solide ou liquide tombe sur l'appareil, débranchez celui-ci et contactez une personne quali ée pour le véri er avant son branchement.

#### **Nettoyage**

Avant de nettoyer, débranchez le dispositif de la prise murale. N'utilisez pas de liquides ou d'aérosols de nettoyage. Utilisez un chiffon doux et sec.

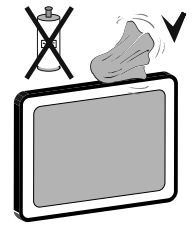

### **Ventilation**

Les fentes et les ouvertures du téléviseur ont été conçues pour la ventilation et assurent un fonctionnement en toute sécurité. Pour éviter la surchauffe, ces ouvertures ne doivent pas être bloquées ni couvertes de quelle que manière que ce soit.

#### **Chaleur et fl ammes**

L'appareil ne doit pas être placé à côté des flammes nues ou des sources de chaleur, comme un radiateur. Assurez-vous qu'il n'y ait pas de flammes nues, comme une bougie allumée, posée

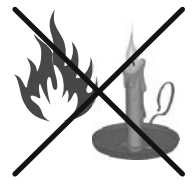

sur le dispositif. Les piles ne doivent pas être exposées à une chaleur excessive telle que celle du soleil, du feu ou autre.

### **Éclair**

En cas d'orage et d'éclair ou lorsque vous allez en vacances, débranchez le cordon d'alimentation de la prise murale.

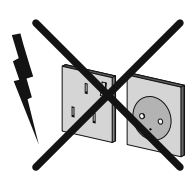

#### **Pièces de rechange**

Lorsque des pièces doivent être changées, assurez-vous que le technicien a utilisé les pièces de rechange spéci ées par le fabricant ou des pièces qui ont les mêmes spéci cations que les pièces d'origine. Des changements non autorisés peuvent entraîner un incendie, une électrocution ou d'autres dangers.

#### **Travaux d'entretien**

Veuillez confier tous les travaux d'entretien à du personnel quali é. Ne retirez aucun couvercle vous-même car vous risquez de provoquer une électrocution.

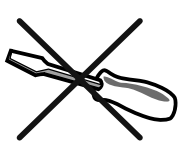

#### **Mise au rebut**

Instructions sur l'élimination:

- L'emballage et les éléments qui aident dans l'emballage sont recyclables et doivent être recyclés. Les matériaux de l'emballage, comme le sac en aluminium doivent être tenus hors de portée des enfants.
- Les piles, même celles ne contenant pas de métal lourd, ne doivent pas être éliminées avec les déchets ménagers. Veuillez jetez les piles usagées de façon écologique. Consultez les réglementations légales applicables dans votre région.
- La lampe uorescente cathodique froide dans l'ÉCRAN LCD contient une petite quantit de mercure. Veuillez respecter les lois ou réglementations locales pour la mise au rebut.

#### **Information applicable aux utilisateurs des pays de l'Union Européenne**

La marque  $\frac{\sqrt{3}}{2}$  est conforme à la Directive 2002/96/CE relative aux déchets d'équipement électrique et électronique (DEEE).

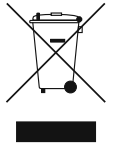

La marque INTERDIT la mise au rebut d'appareils, notamment toute

pile usagée ou éliminée comme déchet municipal non trié, mais plutôt le recours aux systèmes de collecte disponibles. Si les piles ou les accumulateurs fournis avec cet appareil af chent le symbole chimique Hg, Cd, ou Pb, ceci signi e qu'ils ont un contenu métallique lourd avec plus de 0,0005% de mercure, ou plus de 0,002% de cadmium ou encore plus de 0,004% de plomb.

#### **Débranchement de l'appareil**

La prise secteur d'alimentation est utilisée comme un dispositif de coupure et doit par conséquent être en bon état de marche.

#### **Volume du casque**

Une pression excessive du son provenant des écouteurs et haut-parleurs peut entraîner une perte de l'ouïe.

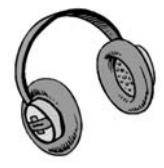

#### **Installation**

Pour éviter des dommages, le présent appareil doit être correctement fixé au mur selon les règles prescrites dans les consignes d'installation (si l'option est disponible).

#### **Écran LCD**

L'écran LCD est un produit de haute technologie avec près d'un million de transistors qui vous permettent d'obtenir une grande qualité d'image. Il se peut que des pixels non actifs apparaissent sur l'écran comme des points xes bleus, verts ou rouges. Ceci n'affecte pas la performance de votre produit.

#### **Avertissement**

Ne laissez pas votre téléviseur en mode de veille (Standby) ou en marche (operating) lorsque vous quittez votre domicile.

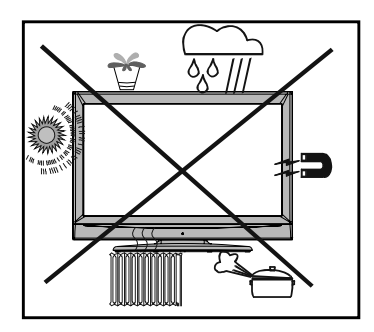

### **Aperçu de la télécommande**

- **1.** Veille
- **2.** Curseur vers le haut
- **3.** Curseur droit
- **4.** Info
- **5.** Touches numériques
- **6.** Quitter (en mode DTV)
- **7.** Programme Haut
- **8.** Volume Haut
- **9.** TV / TV Digitale
- **10.** AV / Source
- **11.** Jaune / Menu Fonctionnalité / Langue en cours (\*)
- **12.** Bleu / Menu Installer/ Sélection du mode favori (\*) (\*\*)
- **13.** Retenir/ en mode TXT / Position PIP
- **14.** Actualiser (en mode TXT) / Mode PAP
- **15.** Page d'index / Guide (en mode DTV)
- **16.** Révéler (en mode TXT) / Basculer de TV à PC
- **17.** Etendre (en mode TXT) / Taille de l'image
- **18.** Mélanger (en TXT mode) / mode PIP
- **19.** Télétexte
- **20.** Heure / Sous-titre activé-désactivé (\*\*) (en mode DTV)
- **21.** Rouge (Menu Son) / Liste des chaînes (en mode DTV)
- **22.** Vert (Menu Image) / Sous-titre (\*) (en mode DTV)
- **23.** Programme précédent (Previous programme)
- **24.** Mono/Stéréo Dual I-II
- **25.** Programme suivant Page précédente (en mode DTV)
- **26.** Baisse du volume
- **27.** Préférences personnelles
- **28.** Ok (mémoriser) / Sélectionner (en mode DTV)
- **29.** Curseur Bas
- **30.** Touche directionnelle gauche
- **31.** Menu Marche/Arrêt
- **32.** Muet (Mute)

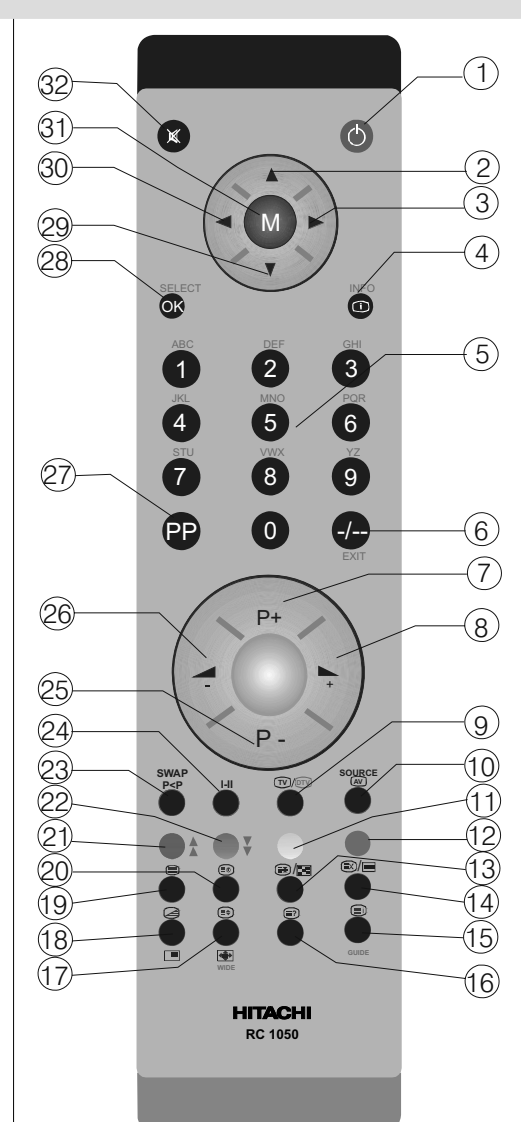

- (\*) Disponible uniquement pour les options des pays de l'UE.
- (\*\*) Disponible uniquement pour les options des pays du RU.

### **Téléviseur LCD et boutons de commande**

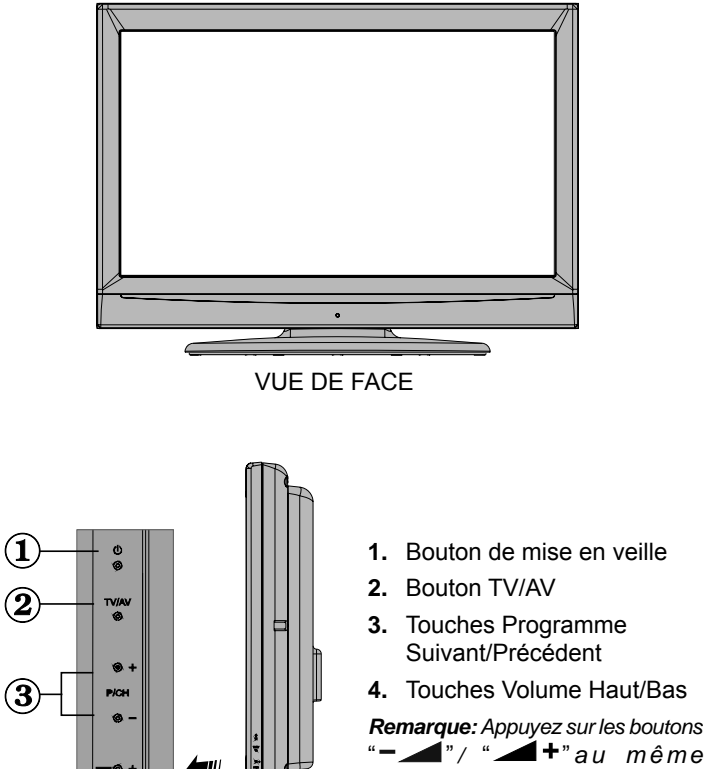

*moment pour afficher le menu principal.*

AFFICHAGE LATÉRAL

**me un**

**menu**

(4

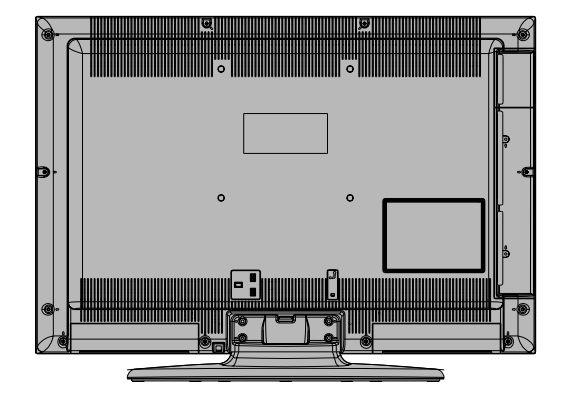

AFFICHAGE ARRIÈRE

**Français** - 109 -

### **Affi chage des branchements – connecteurs arrières**

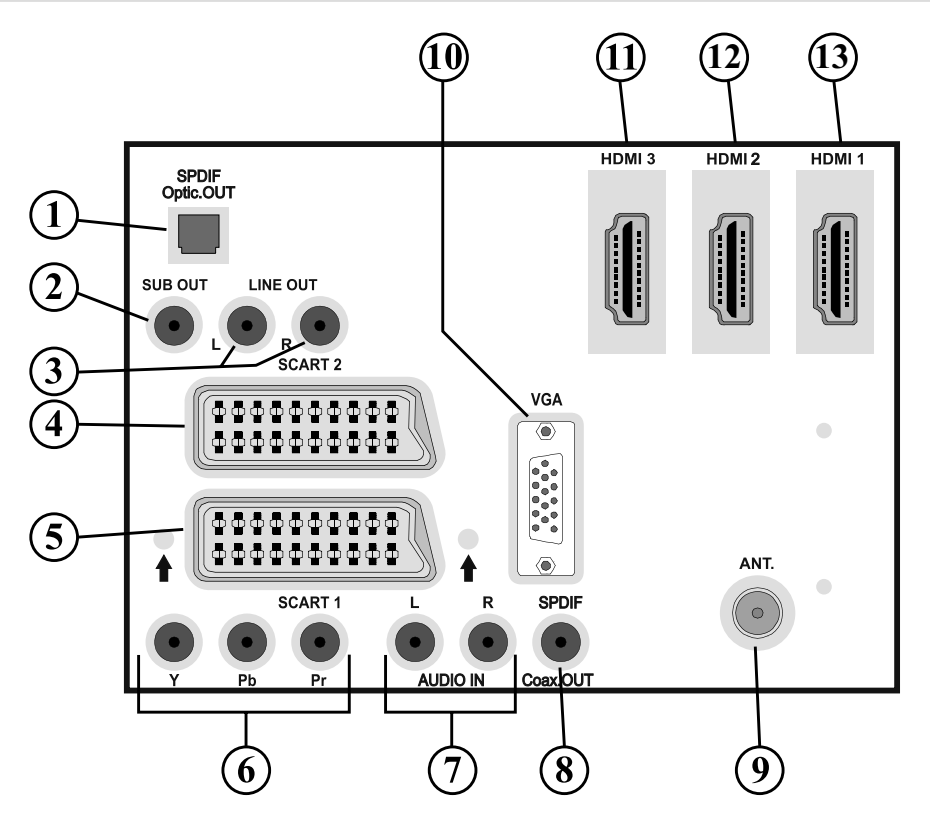

**1. Sortie numérique S/PDIF** (S/PDIF Digital Out) envoi des signaux audio numériques de la source en cours.

Utilisez un câble optique numérique pour transférer des signaux audio en direction d'un périphérique disposant d'une entrée S/PDIF.

- **2.** La sortie d'un caisson de grave (Subwoofer Out) sert à brancher un caisson de grave externe et actif à l'appareil a n de produire un effet de basse plus profond. Utilisez un câble RCA approprié pour brancher l'appareil à un caisson de grave.
- **3. La sortie de ligne audio produit** des signaux audio en direction d'un périphérique externe à l'instar d'un système sonore facultatif. Pour brancher un ampli cateur externe et des haut-parleurs à votre téléviseur, branchez les prises de sortie de ligne audio du téléviseur aux prises d'entrée de ligne sur un ampli cateur externe doté d'un câble phono à phono.
- 4. Entrées ou sorties **PÉRITEL 2** pour périphériques externes.
- **5.** Entrées ou sorties **PÉRITEL 1** pour périphériques externes. Branchez le câble **PERITEL** entre la prise **PERITEL** du téléviseur et la prise **PERITEL** de votre périphérique externe (tel que le décodeur, un VCR ou un lecteur de DVD). **Remarque:** Si un dispositif externe est branché à l'aide des prises **PERITEL** , le téléviseur passera automatiquement au mode AV. Si les deux prises sont utilisées au même moment, **PERITEL 1** prendra le dessus sur **PERITEL 2** à moins que la sélection se fasse manuellement.

 **Remarque:** Vous devez brancher le décodeur à EXT-1, si vous comptez regarder une chaîne cryptée. Le décodeur peut ne pas fonctionner correctement si vous ne le branchez pas à la prise Péritel 1 (Ext-1).

**6.** Les entrées Vidéo du composant (YPbPr) (Component Video Inputs) sont utilisées pour le branchement du composant vidéo. Vous pouvez brancher les prises audio et vidéo du composant avec un périphérique doté d'une sortie du composant. Branchez les câbles vidéo du composant entre les

**ENTREES VIDEO DU COMPOSANT** qui se trouvent sur le téléviseur, et les sorties vidéo du composant de votre appareil. Lors du branchement, assurez-vous que les lettres " **Y** ", " **Pb** ", " **Pr** " qui se trouvent sur votre téléviseur correspondent aux connecteurs de votre périphérique.

- **7.** Les entrées audio PC/YbPr (PC/YPbPr Audio Inputs) servent au branchement de signaux audio d'un PC ou d'un périphérique qui relie le téléviseur via YPbPr. Branchez le câble audio de PC entre les **ENTREES AUDIO** (AUDIO INPUTS) du téléviseur et la sortie audio de votre PC pour faire fonctionner l'audio de PC. Branchez le câble audio entre les **ENTREES AUDIO** (AUDIO IN) du téléviseur et la sortie audio de votre appareil pour faire fonctionner l'audio du composant.
- **8. Sortie coaxiale S/PDIF** envoi les signaux audio numériques de la source courante. Utilisez un **câble coaxial SPDIF** pour transférer des signaux audio en direction d'un périphérique disposant d'une entrée S/PDIF.
- **9. L'Entrée ANT** (ANT Input) est branchée à une antenne. Remarquez que si vous utilisez un décodeur ou un enregistreur média, vous devez brancher un câble aérien qui va de l'appareil au téléviseur, avec un câble d'antenne approprié, tel qu'illustré ci-dessous.
- **10. L'entrée du PC** vise à raccorder un PC au téléviseur. Branchez le câble de PC entre **l'ENTRÉE DU PC** (PC INPUT) sur le téléviseur et la sortie du PC (PC output) sur votre ordinateur.
- **11. HDMI-3:** Entrée HDMI
- **12. HDMI-2:** Entrée HDMI
- **13. HDMI 1:** Entrée HDMI

Les **entrées HDMI** (HDMI Inputs) sont réservées à un périphérique doté d'une prise **HDMI** . Votre téléviseur LCD peut af cher des images haute dé nition à partir des appareils tels que les récepteurs de signaux de satellite haute dé nition ou de lecteur de DVD. Ces appareils doivent être connectés via la prise HDMI ou composante. Ces prises peuvent accepter les signaux 720p ou 1080i. Aucun branchement sonore n'est nécessaire pour une connexion HDMI à HDMI.

Lorsque vous utilisez le kit de montage mural (non fourni avec le téléviseur LCD), nous vous recommanderons formellement de brancher tous vos câbles à l'arrière du LCD avant tout montage mural.

### **Affi chage des branchements - Connecteurs latéraux**

- **1.** La fente CI sert à insérer une carte CI. Une carte CI vous permet de regarder les chaînes auxquelles votre abonnement vous donne droit. Pour plus d'informations, référez-vous à la section "Accès conditionnel".
- **2.** L'entrée HDMI latérale sert au branchement d'un périphérique doté d'une prise HDMI. Veuillez remarquer que la fonction PIP/PAP sera indisponible une fois dans la source HDMI-4.
- **3.** Entrée USB latérale . *Remarque: La mise à jour Codec ne peut être effectuée.*
- **4.** Le port du Casque est utilisé pour brancher un casque externe au système. Raccordez au port du CASQUE pour écouter le son du téléviseur en provenance des casques.
- **5.** L'entrée vidéo est utilisée pour connecter les signaux vidéo des périphériques externes. Branchez le câble vidéo entre l'ENTREE S-VIDEO du téléviseur et la SORTIE S-Vidéo de votre appareil.
- **6.** Ensuite, utilisez les entrées audio (Audio Inputs) pour brancher les signaux audio des périphériques externes. Branchez le câble audio entre l'ENTREE AUDIO du téléviseur et les ports de SORTIE AUDIO de votre appareil. Remarque: Si vous branchez un périphérique au téléviseur à travers l'ENTRÉE VIDÉO (VIDEO INPUT), vous devez également brancher votre périphérique à l'aide d'un câble

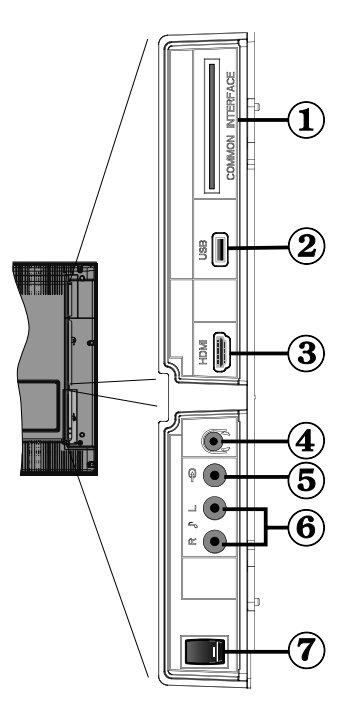

audio à l'ENTRÉE AUDIO (AUDIO INPUT) du téléviseur pour faire fonctionner l'audio.

**7.** Le bouton de mise en veille sert à allumer et à éteindre le téléviseur.

### **Alimentation électrique**

 *IMPORTANT : Le téléviseur a été conçu pour fonctionner en 220-240V AC, 50 Hz.* 

- Après avoir retiré la TV de l'emballage, attendez un moment pour que la TV atteigne la température ambiante avant de brancher la TV la prise de courant.
- Branchez le câble d'alimentation à la prise secteur.

### **Branchement de l'antenne**

• Branchez l'antenne ou le câble du téléviseur à la prise d'ENTRÉE DE L'ANTENNE située à l'arrière du téléviseur.

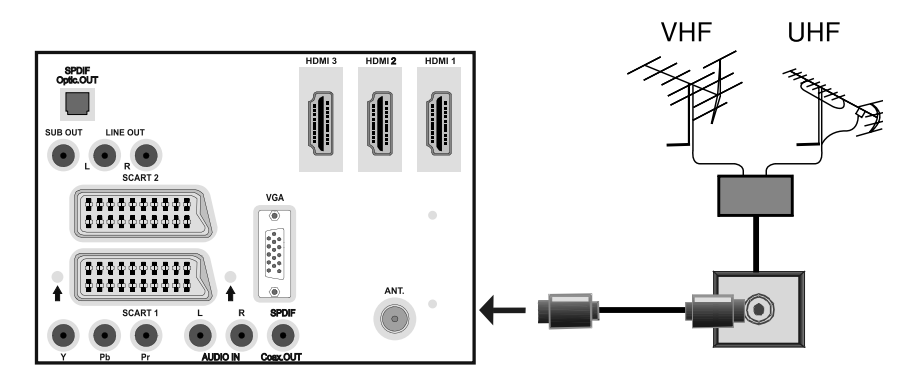

AFFICHAGE ARRIÈRE

### **Utilisation du support des câbles**

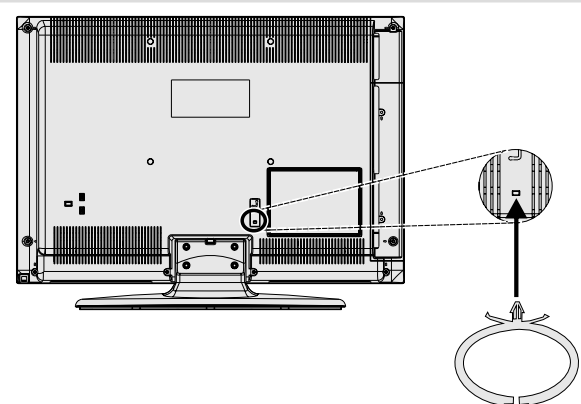

Vous pouvez utiliser le support des câbles qui vous a été fourni comme suit:

- Introduisez le support des câbles dans le trou prévu à cet effet à l'arrière du téléviseur, comme le montre l'illustration ci-dessus.
- Insérez les câbles à l'intérieur du support une fois tous les branchements nécessaires effectués.

### **Utilisation des connecteurs multimédia numériques**

- Vous pouvez brancher les périphériques USB votre téléviseur l'aide de l'entrée USB du téléviseur. Cette fonctionnalité vous donne la possibilité d'af cher/lire les chiers JPG et MP3 enregistrés sur un support USB.
- Il est possible que certains types de périphériques USB (à l'exemple des lecteurs MP3) soient incompatibles avec ce téléviseur.
- Vous pouvez sauvegarder vos chiers avant d'effectuer tout branchement au téléviseur a n d'éviter de probables pertes de données. Veuillez remarquer que la responsabilité du fabricant ne saurait être engagée en cas de dommage de chier ou de perte de données.
- Ne jamais enlever l'USB durant la lecture d'un chier.

**ATTENTION : Il est très dangereux de brancher et de débrancher les périphériques USB avec une certaine rapidité. Évitez surtout de brancher et de débrancher le lecteur avec une certaine rapidité. Ceci peut physiquement endommager le lecteur USB et surtout le périphérique USB lui-même .** 

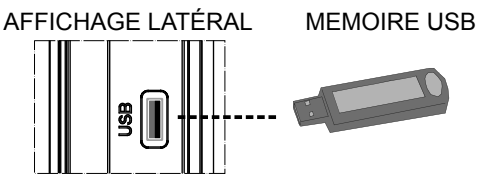

#### **Branchement de la clé à mémoire USB**

• Branchez votre périphérique USB l'entrée USB du téléviseur.

Remarque: Les lecteurs de disques durs USB ne sont pas pris en charge.

• Il est conseill de brancher votre périphérique USB directement dans l'entrée USB du téléviseur. Des problèmes de compatibilité peuvent survenir si vous utilisez un câble de branchement distinct.

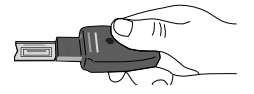

### **Branchement du HDMI latéral**

Vous pouvez utiliser l'entrée du HDMI latéral pour brancher un périphérique doté d'un connecteur HDMI à votre téléviseur. Utilisez un câble HDMI approprié pour effectuer un tel branchement. Il convient de remarquer que vous devez basculer vers la source HDMI-4 pour af cher le contenu à partir du périphérique branché. Éteignez le téléviseur et le périphérique avant d'effectuer tout branchement.

• L'entrée latérale HDMI prend en charge les branchements entre les périphériques HDMI tels que les lecteurs de DVD. Vous avez la possibilité d'utiliser l'entrée latérale HDMI du téléviseur pour brancher un périphérique HDMI externe. Servez-vous d'un câble HDMI pour brancher.

PÉRIPHÉRIQUE HDMI AFFICHAGE LATÉRAL

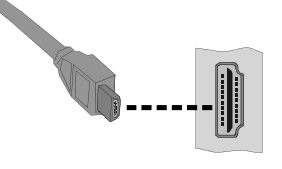

### **Connexion du téléviseur LCD à un PC**

Pour af cher l'image de votre écran d'ordinateur sur votre téléviseur LCD, vous pouvez brancher votre ordinateur au téléviseur.

- Débranchez l'ordinateur et le téléviseur avant de faire les branchements.
- Utilisez le câble de 15 broches pour brancher le PC au téléviseur LCD.
- Une fois le branchement effectu, passez la source du PC. Voir la section « Sélection d'entrée».
- Réglez la résolution d'af chage qui vous convient. Pour les informations relatives à la résolution, se reporter à l'annexe.

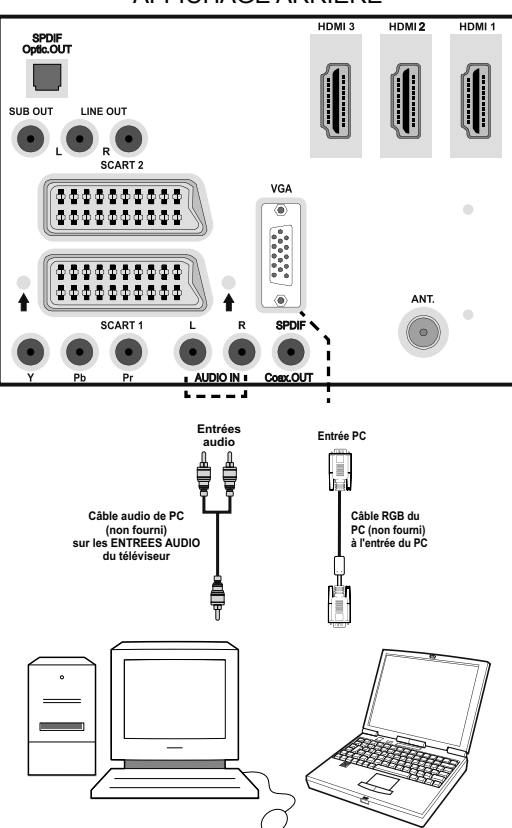

#### AFFICHAGE ARRIÈRE

### **Branchement à un lecteur de DVD**

Si vous voulez brancher un lecteur de DVD à votre téléviseur LCD, vous pouvez utiliser les connecteurs qui se trouvent sur le téléviseur. Les lecteurs de DVD peuvent avoir différents connecteurs. Veuillez consulter le manuel d'utilisation de votre lecteur de DVD pour plus d'informations. Débranchez le téléviseur et l'appareil avant d'effectuer les branchements.

 *Remarque: Les câbles présentés dans l'illustration ne sont pas fournis.* 

- Si votre lecteur de DVD est dot 'une prise HDMI, vous pouvez le brancher via HDMI. Une fois que vous avez branché l'appareil au lecteur de DVD tel qu'illustré ci-dessous, passez à la source HDMI. Voir la section « Sélection d'entrée ».
- La plupart des lecteurs de DVD sont branchés travers les prises PERITEL (SCART). Utilisez un câble Péritel pour effectuer les branchements comme présenté dans l'illustration.
- Vous pouvez également brancher à travers les prises COMPONENT. Utilisez un câble vidéo Component pour brancher l'entrée vidéo. Pour activer l'option audio, utilisez un câble audio component tel qu'illustré ci-dessous. • Ensuite, basculez à la source YPbPr. Voir la section « Sélection d'entrée ».

**Remarque***: Ces trois méthodes de branchement effectuent la même fonction mais à différents niveaux de qualité. Il n'est pas nécessaire de recourir à toutes ces trois méthodes de branchement.* 

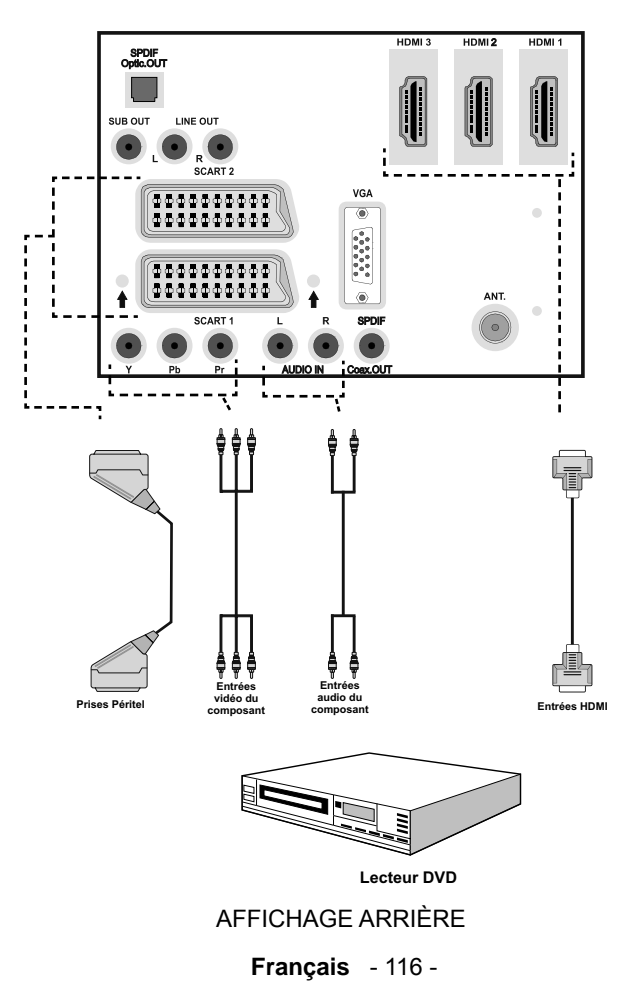

### **Utilisation des connecteurs AV latéraux**

Vous pouvez brancher une gamme d'appareils optionnels à votre téléviseur LCD. Les raccordements possibles sont présentés ci-dessous: Remarquez que les câbles présentés dans l'illustration ne sont pas fournis.

- Pour raccorder un caméscope, branchez une prise VIDEO IN et des PRISES AUDIO (AUDIO SOCKETS). Pour sélectionner la source correspondante, se reporter à la section « Sélection d'entrée » dans les paragraphes suivants.
- Pour écouter le son du téléviseur en provenance des casques, branchez le port dudit CASQUE au téléviseur.

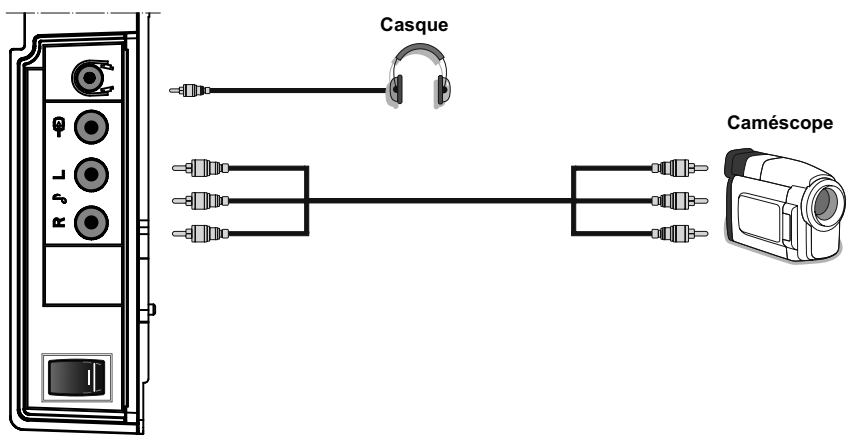

AFFICHAGE LATÉRAL

### **Utilisation d'autres connecteurs**

Vous pouvez brancher une gamme d'appareils optionnels à votre téléviseur LCD. Les raccordements possibles sont présentés ci-dessous: Remarquez que les câbles présentés dans l'illustration ne sont pas fournis.

- Pour un branchement un périphérique dot d'un support SPDIF, utilisez un câble SPDIF appropri pour activer la connexion sonore.
- Pour brancher des écouteurs externes, connectez les prises de sortie audio du téléviseur à un ampli cateur externe connecté à un système de haut-parleur.
- Après avoir raccordé le câble à votre téléviseur et à l'ampli cateur externe, allumez le téléviseur et l'ampli cateur.
- Reportez-vous aux modes d'emploi de votre ampli cateur et de votre haut-parleur pour plus de détails.

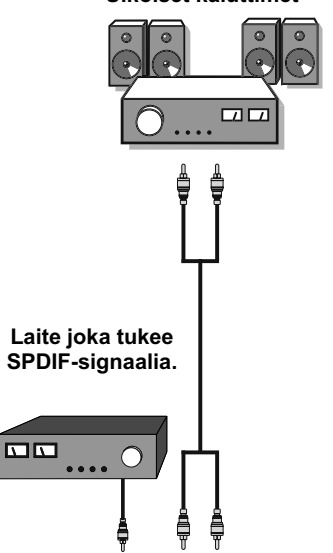

#### **Ulkoiset kaiuttimet**

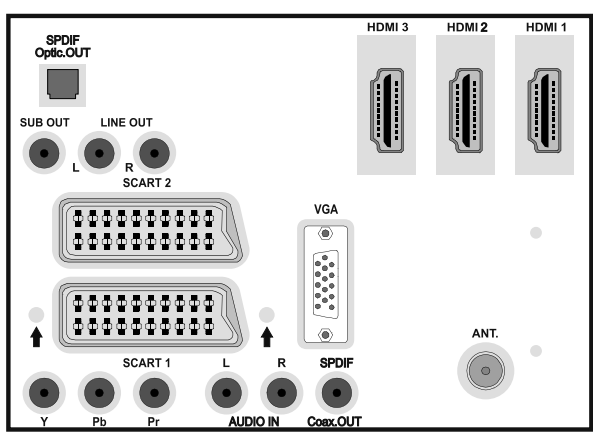

AFFICHAGE ARRIÈRE

 **Français** - 118 -

### **Branchement d'autres appareils via Péritel**

La plupart des appareils prennent en charge le branchement PERITEL (SCART) Vous avez la possibilité de brancher un enregistreur DVD, un magnétoscope, ou un décodeur à votre téléviseur LCD en utilisant les prises PERITEL (SCART). Remarquez que les câbles présentés dans l'illustration ne sont pas fournis

Débranchez le téléviseur et les appareils avant d'effectuer les branchements.

Pour de plus amples informations, reportez-vous à votre manuel d'utilisation.

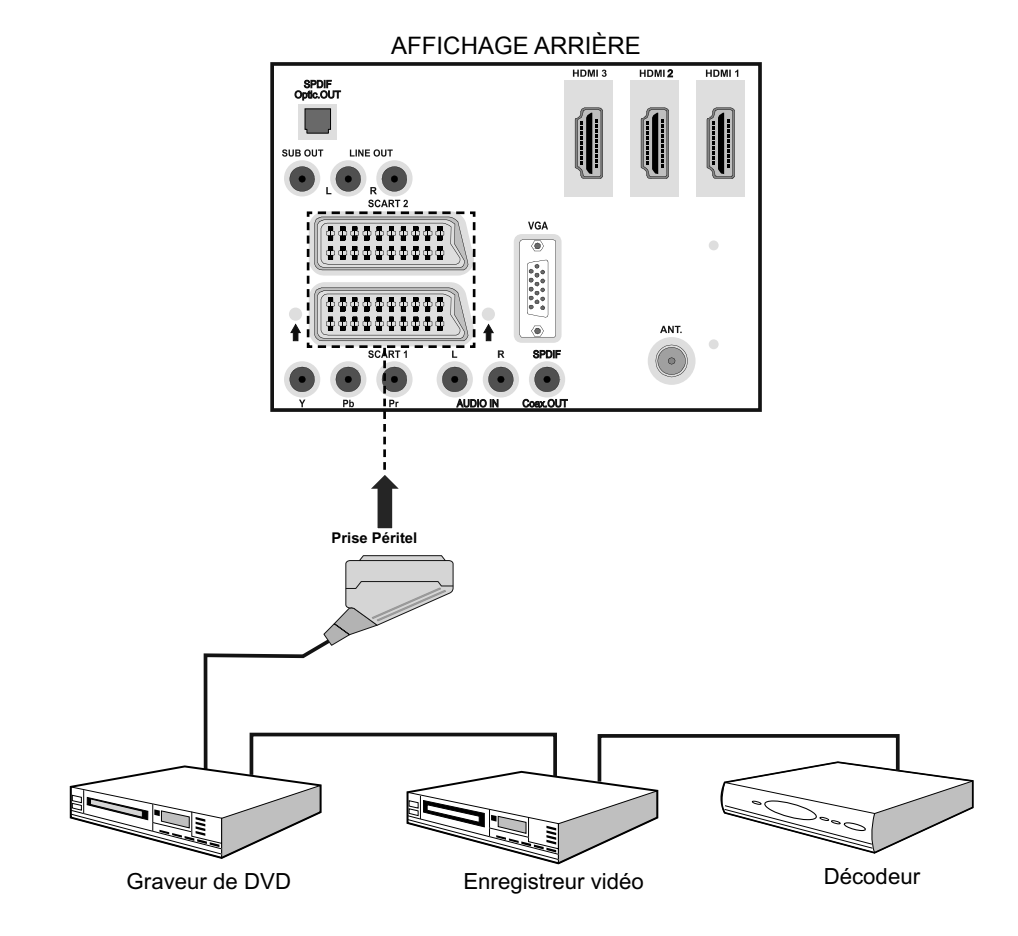

### **Insertion des piles dans la télécommande**

- Retirez le couvercle du compartiment des piles situé dans la partie arrière de la télécommande en poussant doucement et vers le bas à partir de la partie indiquée.
- Insérez deux piles **AAA/R3** ou des piles équivalentes. Disposez les piles en respectant la bonne polarité et placez de nouveau le couvercle des piles.

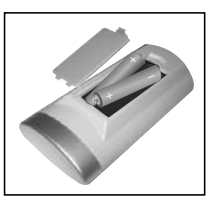

*Remarque : Si vous n'utilisez pas la télécommande pendant un certain temps, retirez les piles pour éviter une éventuelle fuite de piles. Sinon, une fuite possible des piles peut endommager la télécommande.* 

### **Rayon d'action de la télécommande**

• Pointez le haut de la télécommande vers le voyant du capteur de la télécommande qui se trouve sur le téléviseur LCD, tout en appuyant sur un bouton.

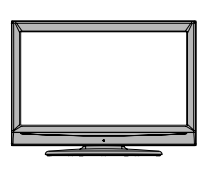

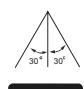

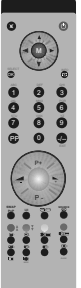

## **Allumer/éteindre le téléviseur**

### **Pour allumer le téléviseur**

- · Branchez le cordon d'alimentation à une prise de 220-240V AC 50 Hz.
- $\cdot$  Faites basculer la touche " $\Box$ " à la position "**|**" de sorte que le téléviseur passe en mode de veille. Le TÉMOIN de mise en veille s'allume.
- · Pour allumer le téléviseur à partir du mode veille, vous pouvez soit :
- · Appuyez sur la touche "<sup>○</sup>", P+ / P- ou une touche numérique de la télécommande.
- · Appuyez sur la touche **-P/CH** ou **P/CH+** du téléviseur.

Le téléviseur s'allumera alors.

*Remarque: Si vous mettez votre téléviseur en marche en utilisant les boutons PROGRAMME PRECEDENT/SUIVANT (PROGRAMME UP/DOWN) de la télécommande ou ceux du téléviseur, le dernier programme que vous avez regardé sera sélectionné de nouveau.* 

Quelle que soit la méthode utilisée, le téléviseur s'allume.

### **Pour éteindre le téléviseur**

- Faites passer la touche "I " à la position 2 tel qu'illustré, ( ) pour que le téléviseur soit **HORS** tension.
- **Pour éteindre complètement le téléviseur, débranchez le cordon d'alimentation de la prise murale.**

*Remarque: Lorsque le téléviseur est en mode de veille, le voyant lumineux du mode veille clignote pour signifi er que des options comme Recherche en mode veille, téléchargement automatique ou Minuterie sont actives.*

Prévoir un espace d'environ 7m/23ft.

### **Sélection d'entrée**

Une fois les appareils externes raccordés à votre téléviseur, vous pouvez basculer vers différentes sources d'entrée.

• Appuyez à plusieurs reprises sur la touche "  $\widehat{A}$ " de la télécommande pour sélectionner la source souhaitée.

ou,

• Sélectionnez l'option "**Source**" à partir du menu principal à l'aide de la touche "<" ou " ▶". Puis, utilisez les touches "▼" ou "▲" pour mettre une entrée en surbrillance et appuyez sur la touche ">" pour la sélectionner.

*Remarque: Vous pouvez mettre en surbrillance les options de sources désirées en appuyant sur la touche OK. Quand le bouton " " est pressé, seules les options de la source sélectionnées seront disponibles (en dehors de la source TV).* 

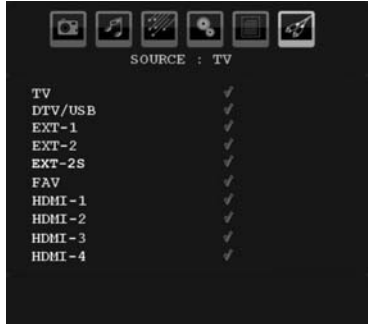

### **Opérations de Base**

**Vous pouvez faire fonctionner votre téléviseur en utilisant non seulement ses boutons, mais aussi ceux de la télécommande.** 

#### **Utiliser les touches sur le téléviseur**

#### **Réglage du Volume**

• Appuyez sur le bouton " your diminuer le volume ou sur le bouton  $\blacktriangle$ + pour l'augmenter. Lorsque vous procédez ainsi, une échelle indiquant le niveau du volume (curseur) s'af che à l'écran.

#### **Sélection de programme**

• Appuyez sur le bouton " **P/CH +**" pour sélectionner le programme suivant ou sur " **P/CH -**" pour sélectionner le programme précédent.

#### **Affi chage du menu précédent**

• Appuyez sur les boutons " $\blacksquare$ "/" $\blacksquare$  +" au même moment pour af cher le menu principal. Dans le menu principal, sélectionnez le sousmenu à l'aide des touches "**P/CH -**" ou " **P/ CH +**", et ouvrez le sous-menu en utilisant les boutons " $\blacksquare$ " ou " $\blacksquare$ ". Pour vous familiariser avec l'utilisation des menus, consultez les sections consacrées au système des menus.

#### **Mode AV**

• Appuyez sur la touche " **TV/AV**" qui gure sur le panneau de contrôle du téléviseur pour passer aux modes AV.

#### **Fonctionnement du téléviseur avec la télécommande**

- La télécommande de votre téléviseur a été conçue pour contrôler toutes les fonctions de votre téléviseur. Les fonctions seront décrites conformément au système de menu de votre téléviseur.
- Les fonctions du système des menus sont décrites dans les sections suivantes.

#### **Réglage du Volume**

• Appuyez sur bouton " $\blacktriangleleft$ +" pour augmenter le volume. Appuyez sur la touche  $-$  **pour** baisser le volume. Une échelle de volume (glissante) apparaît à l'écran.

#### **Sélection de programme (Programme précédent ou suivant)**

- Appuyez sur la touche " **P -**" pour sélectionner le programme précédent.
- Appuyez sur la touche "**P** +" pour sélectionner le programme suivant.

#### **Sélection de programme (Accès direct)**

• Appuyez sur les touches numériques de la télécommande pour sélectionner les programmes compris entre 0 et 9. Le téléviseur basculera vers le programme sélectionné. Pour sélectionner les programmes compris entre 10-299 (pour IDTV) ou 10-199(programme analogue) appuyez consécutivement sur les boutons numériques (Pour le programme 27 par exemple, appuyez d'abord sur la touche 2, puis sur la touche 7). Lorsque la durée d'appui est expirée pour le deuxième numéro, seul le premier programme numérique s'af chera. La limite de la durée d'attente est de 3 secondes.

• Appuyez directement sur le numéro de programme pour sélectionner à nouveau les programmes à un chiffre.

### **Réglages initiaux**

Lorsque le téléviseur est allumé pour la première fois, l'IDTV s'allume en premier.

Comme c'est la première fois que la fonction TV est utilisée, aucune chaîne n'existe en mémoire.

Lorsque le téléviseur est mis en marche pour la première fois, le menu pour la sélection de la langue apparaît à l'écran. Le message "Bienvenue, sélectionnez votre langue!" apparaît dans toutes les langues sur le menu de l'écran.

En appuyant sur les touches " $\nabla$ " ou " $\blacktriangle$ ", sélectionnez la langue de votre choix et appuyez sur la touche OK; le message « Première installation » s'af che à l'écran. En appuyant sur les boutons "<" ou " $\blacktriangleright$ ", sélectionnez le pays que vous voulez et appuyez sur le bouton. (\*\* Pour les pays de l'UE.

*Remarque: L'OSD Sélection du pays (Country selection) ne sera pas disponible pour le RU.*

Une fois la « Première installation » terminée, le message suivant apparaît à l'écran :

![](_page_20_Figure_9.jpeg)

Pour entamer le processus d'installation, sélectionnez "oui", pour annuler sélectionnez "Non".

• Pour sélectionner l'option "Oui" ou "Non", mettez la rubrique en surbrillance à l'aide des touches " $\P$ " ou " $\P$ ", puis appuyez sur la touche OK.

L'IDTV se règle automatiquement, passant des chaînes de transmission UHF ou VHF (\*\* pour les pays de l'UE) pour rechercher les transmissions numériques terrestres en af chant les noms des chaînes trouvées. Ce processus prendra quelques minutes. Pour annuler la recherche, vous pouvez appuyer

sur le bouton « **M** » à tout moment pendant le processus.

![](_page_20_Picture_281.jpeg)

Une fois la recherche automatique (Automatic Search) terminée, le message suivant concernant la recherche de chaînes analogiques apparaît à l'écran:

![](_page_20_Picture_282.jpeg)

Pour rechercher des chaînes analogiques, sélectionnez "Oui". Le téléviseur bascule en mode TV analogique : Le menu ci-dessous apparaîtra pour effectuer la recherche des chaînes analogiques:

![](_page_20_Picture_18.jpeg)

Sélectionnez votre Pays, Langue et Langue du texte à l'aide des touches " $\P$ " ou " $\P$ " et " $\P$ " ou "A". Appuyez sur la touche "OK" ou ROUGE (RED) pour continuer. Pour annuler, appuyez sur la touche BLEUE.

Pour plus d'informations sur ce procédé, consultez la section "Menu Installation".

*Remarque: Pour un bon fonctionnement du télétexte numérique en mode DTV, vous devez sélectionner UK comme pays en PROGRAMMATION AUTOMATIQUE analogique (pour le RU uniquement).* 

### **Fonctionnement général**

En appuyant sur le bouton « TV/DTV » à tout moment lorsque vous regardez des programmes TV, le téléviseur bascule entre la transmission terrestre numérique et la transmission analogique normale.

#### **Ruban d'informations**

- Chaque fois que vous changez de chaîne à l'aide des touches P- / P+ ou des touches numériques, le téléviseur af che la chaîne avec un ruban d'informations en bas de l'écran (disponible uniquement en mode DTV. Elle restera quelques secondes sur l'écran.
- La bannière d'informations peut aussi être visualisée à tout moment lorsque vous regardez la télévision, en appuyant sur le bouton INFO de la télécommande:

![](_page_21_Picture_5.jpeg)

Le ruban d'informations fournit des informations sur la chaîne sélectionnée et sur les programmes diffusés. Le nom de la chaîne s'af che, avec le numéro qui l'accompagne.

*Astuce: Certaines chaînes n'affichent pas les informations liées aux programmes diffusés. Si le nom et l'heure ne sont pas disponibles, le bandeau d'informations affiche une page vierge.* 

- Des icônes s'af chent également dans la bannière d'informations et si cette chaîne est une chaîne préférée, l'icône de la chaîne préférée en question s'af chera également.
- Si vous appuyez une deuxième fois sur la touche "**INFO**", des informations s'af cheront.
- En vous servant de la touche " $\P$ " ou " $\P$ " vous avez la possibilité de sélectionner les événements actuels et à venir. Vous pouvez également régler les minuteries pendant que les événements suivants sont sélectionnés en appuyant sur la touche OK.
- Appuyez à nouveau pour quitter le mode "**INFO**".

Si la chaîne sélectionnée est verrouillée, vous devez saisir le bon mot de passe numérique à 4 chiffres pour voir la chaîne. " **Saisissez le code PIN**" (Enter PIN) s'af che à l'écran dans ce cas:

![](_page_21_Picture_13.jpeg)

### **Guide électronique de programme (EPG)**

- Certaines chaînes, pas toutes, fournissent des informations sur l'événement en cours et le suivant.
- Veuillez noter que les renseignements sur les événements sont automatiquement mis à jour. Si ces renseignements ne sont pas disponibles, seuls les noms de la chaîne et le message « Aucune information disponible » sont af chés sur le ruban d'informations.
- Appuyez sur le bouton **GUIDE** pour accéder au menu EPG.
- Le guide électronique de programme apparaît à l'écran. Ce guide permet d'obtenir des informations relatives à la chaîne, notamment des programmes hebdomadaires au moyen de l'EPG HEBDOMADAIRE. Tous les programmes s'af chent. Le programme en cours est sélectionné et il apparaît un bref renseignement concernant les programmes de la chaîne, tel: nom, description courte/ longue de l'événement, heure de début et de

 n. L'échelle de temps peut être modi ée en appuyant sur les touches gauches ou droites. Si les chaînes ne proposent pas d'informations sur les événements, seuls les noms des chaînes et les dates sont af chées. Au bas de l'écran, la barre d'informations, af chant toutes les commandes disponibles, s'af chera.

![](_page_21_Picture_277.jpeg)

**Bouton ROUGE (rétrécir)**: Rend les boxes d'informations plus petites.

**Bouton VERT (Agrandir)**: Rend les boxes d'informations plus grandes.

**Bouton JAUNE (Jour. Préc.)**: affiche les programmes du jour précédent.

**Bouton BLEU (Jour suivant)**: affiche les programmes du jour suivant.

**INFOS (Détails)**: Af che les programmes à courte extension dans le moindre détail.

**Touches numériques (Sauter)**: Utilisé pour aller directement à la chaîne préférée à travers les boutons numériques.

**OK** : Affiche les options de programmes futurs.

**P<P** : Saute en direction de la diffusion en cours.

• Appuyez sur la touche **"0"** pour af cher le menu Recherche du guide. Vous pouvez, à l'aide de cette fonctionnalité, rechercher la base de données du guide de programme selon le genre sélectionné ou le nom correspondant. Les informations disponibles dans le guide de programmes seront recherchées et les résultats correspondants à vos critères de recherche s'af cheront. Vous pouvez choisir les programmes ou régler les minuteries en sélectionnant une chaîne et en appuyant sur la touche "**OK**".

*Remarque: Le processus de recherche peut s'effectuer sur la base de la date souhaitée ou de la chaîne voulue.* 

#### **Affi chage des sous-titres**

Avec la diffusion numérique terrestre (DVB-T), certains programmes sont diffusés avec des sous-titres. Les sous-titres peuvent être visualisés pendant que vous regardez ces programmes.

*Remarque: Vous pouvez activer les sous-titres en appuyant sur les touches " " (\*\* pour le RU) ou VERT (\* pour les pays de l'UE).*

Appuyez sur le bouton "**M**" pour af cher le menu principal, sélectionnez le menu **Confi guration** (Setup), puis le menu **Langue** (Language), à l'aide de la touche "" ou "A", et appuyez sur la touche **OK** pour af cher le menu "Paramètres linguistiques" (Language settings).

Sélectionnez "**Sous-titre**" dans le menu « Paramètres linguistiques » et utilisez la touche "" ou "" pour dé nir le sous-titre sur la langue souhaitée.

Si l'option « Sous-titre » est activée et une option de langue réglée, le fait d'appuyer sur la touche **TELETEXTE** ( ) amène l'écran à af cher le message d'avertissement suivant (\* pour les pays du RU uniquement):

![](_page_22_Picture_16.jpeg)

#### **Télétexte numérique (\*\* Réservé au RU)**

Avec la diffusion terrestre numérique (DVB-T), en plus des images et du son, vous pouvez aussi voir un télétexte numérique.

Le télétexte numérique est parfois diffusé en même temps que la diffusion normale.

- Appuyez sur la touche  $(\equiv)$  « TELETEXTE ».
- L'information du télétexte numérique apparaît.
- Utilisez les touches colorées, les touches du curseur et la touche "**OK**" .

La méthode de fonctionnement peut différer selon les contenus du télétexte numérique.

Suivez les instructions af chées à l'écran du télétexte numérique.

- Quand la touche "**SELECT**" (Appuyez sur sélectionner) ou un message similaire apparaît, appuyez sur le bouton OK.
- $\cdot$  Quand le bouton TELETEXT ( $\equiv$ ) est pressé, la TV reprend la diffusion.
- Avec la diffusion terrestre numérique (DVB-T), en plus de la diffusion du télétexte numérique et de la diffusion normale, il y a des chaînes qui n'ont que la diffusion télétexte numérique.
- Le rapport d'aspect (forme d'image) quand vous regardez une chaîne qui a uniquement une diffusion télétexte numérique est le même que le rapport d'aspect de l'image visualisée précédemment.

• Lorsque vous appuyez à nouveau sur la touche TELETEXTE ( ), la fenêtre de télétexte numérique est af chée.

#### **Télétexte Analogique**

L'utilisation du télétexte et de ses fonctions est identique au système de télétexte analogique. Veuillez vous reporter aux explications relatives au « **TELETEXTE** ».

#### **Grand écran**

Selon le type de diffusion émise, les programmes peuvent être visualisés dans un certain nombre de formats. Maintenez la touche **WIDE** enfoncée pour sélectionner Auto, 16:9, 4:3, Panoramique, 14:9, Cinéma, Zoom ou Sous-titre.

En sélectionnant Auto, le format est déterminé par l'image transmise.

*NB : La taille du menu varie selon la taille de l'image choisie.* 

### **Système du menu IDTV**

Le menu IDTV peut uniquement être af ché lorsque vous regardez une diffusion numérique terrestre. Appuyez sur la touche TV/DTV pour allumer le mode IDTV lorsque vous êtes en mode analogique.

Appuyez sur la touche " **M**" . Le menu ci-dessous apparaît à l'écran:

![](_page_23_Picture_198.jpeg)

#### **Liste des chaînes**

En utilisant les touches " $\nabla$ " ou " $\blacktriangle$ " de la télécommande dans le menu principal, assurezvous que la première rubrique, Tableau des programmes, est en surbrillance, puis appuyez sur la touche OK pour af cher le tableau des programmes.

Ce menu permet d'effectuer les opérations suivantes :

- Navigation dans la liste complète des chaînes
- Supprimer des chaînes
- Renommer des chaînes
- Ajout des codes de verrouillage à des chaînes
- Régler des chaînes préférées
- Déplacer des chaînes

Le tableau des programmes est la fenêtre à partir de laquelle les chaînes sont gérées.

![](_page_23_Picture_21.jpeg)

#### **Navigation dans la liste entière des chaînes**

Appuyez sur la touche "V" ou "A" pour sélectionner la chaîne précédente ou suivante. Vous pouvez appuyer sur le bouton "**P+**" ou "**P-**" pour vous déplacer vers le haut ou le bas de la page.

Pour regarder une chaîne particulière, sélectionnez-la à l'aide des touches " $\nabla$ " ou " $\blacktriangle$ ". puis appuyez sur la touche " **OK**", et sélectionnez la rubrique "Sélectionner" (OK ) dans le menu Tableau des programmes à l'aide des touches " $\blacktriangleright$ "  $\sqcap$  " $\blacktriangleright$ "

Le nom et le numéro de la chaîne sélectionnée s'af cheront dans le coin supérieur gauche et dans le coin supérieur droit de la chaîne audessus de l'écran, respectivement.

#### **Déplacer des chaînes dans le tableau des programmes**

- Appuyez sur les touches " $\nabla$ " ou " $\blacktriangle$ " pour sélectionner la chaîne à déplacer.
- Appuyez sur les touches "<" ou "<sup>></sup>" pour sélectionner la rubrique "Déplacer" dans le menu Tableau des programmes.

Le message suivant s'af chera pour indiquer qu'un numéro de chaîne doit être saisi à l'aide des touches numériques.

![](_page_24_Picture_8.jpeg)

*Remarque: Si vous saisissez le numéro de chaîne que vous voulez déplacer, "…les services de chaîne seront déplacés. Le message "Voulez-vous* 

*continuer?" s'affiche. Appuyez sur OK pour confirmer ou sélectionnez « Non » pour annuler.* 

#### **Supprimer des chaînes dans la liste des chaînes**

- Appuyez sur les touches " $\nabla$ " ou " $\blacktriangle$ " pour sélectionner la chaîne à supprimer.
- Appuyez sur les touches "<" ou ">" pour sélectionner la rubrique « Supprimer » dans le menu Tableau des programmes.

![](_page_24_Picture_14.jpeg)

• Appuyez sur **OK** pour supprimer la chaîne en surbrillance du tableau des programmes. Le message ci-dessous apparaît à l'écran :

![](_page_24_Picture_16.jpeg)

Appuyez sur les touches " $\P$ " ou " $\P$ " pour sélectionner l'option désirée. Si vous appuyez sur la touche OK alors que "Oui" (Yes) est en surbrillance, la chaîne en surbrillance est supprimée. Si vous sélectionner " **Non**" (No), l'opération est annulée.

#### **Renommer les chaînes**

Pour renommer une chaîne précise, celle-ci doit être mise en surbrillance en appuyant sur les touches "V" ou "A". Ensuite, mettez en surbrillance l'élément **Modifier le nom** en appuyant sur les touches "<" ou ">" tel qu'illustré ci-dessous. Appuyez sur **OK** pour activer la fonction de changement de nom.

![](_page_25_Picture_0.jpeg)

En appuyant sur " $\P$ " ou " $\P$ ", vous passez au caractère précédent ou suivant. En appuyant sur les touches " $\nabla$ " ou " $\triangle$ ", vous changez le caractère en surbrillance : par exemple, le « b » devient un « a » " $\nabla$ " ou un « c » " $\blacktriangle$ ". En appuyant sur les touches numériques de 0 à 9, vous remplacez le caractère en surbrillance par les caractères marqués au-dessus du bouton; ils dé lent un par un quand vous appuyez sur le bouton.

Appuyez sur la touche "M" pour annuler l'édition ou sur "OK" pour mémoriser le nouveau nom.

#### **Ajout des codes de verrouillage à des chaînes**

Le verrouillage de chaîne permet aux parents de sécuriser l'accès aux chaînes grâce à des mots de passe. Pour verrouiller une chaîne vous devez connaître le mot de passe de contrôle parental (il est réglé sur 0000 en con guration d'usine et ne peut être modi é que dans le menu de Con guration (Con guration Menu)).

Sélectionnez la chaîne à verrouiller en la mettant en surbrillance et sélectionnez l'option de Verrouillage en appuyant sur le bouton "<" ou "<sup>■</sup>". Lorsque le bouton OK est appuyé, une boîte de dialogue s'af che à l'écran, et vous invite à saisir votre mot de passe.

![](_page_25_Picture_6.jpeg)

Saisissez le mot de passe à l'aide des touches numériques de la télécommande. L'icône de verrouillage "" ne s'af chera pas près de la chaîne sélectionnée. Répétez la même procédure pour annuler le verrouillage.

#### **Régler des chaînes préférées**

Vous pouvez dé nir plusieurs chaînes comme favorites pour naviguer seulement entre les chaînes favorites.

Pour dé nir une chaîne préférée, mettez en surbrillance la rubrique « Favoris » en bas du menu Tableau des programmes. Ensuite, appuyez sur le bouton OK, et le menu Modi er préférées apparaît à l'écran.

Vous pouvez dresser une liste de vos chaînes préférées en utilisant Liste 1, Liste 2, Liste 3, Liste 4 ou Liste 5.

En utilisant les 5 listes vous pouvez créer des listes selon différentes catégories (sport, musique etc.). Et en activant la liste des chaînes favorites de votre choix dans le sous-menu Mode favori du menu Configuration, ou en modi ant les listes favorites en appuyant sur la touche **BLEUE** (\*\* pour les pays de l'UE), vous activez uniquement les chaînes contenues dans la liste sélectionnée.

La liste des chaînes OSD se présentera de la manière suivante :

![](_page_25_Picture_15.jpeg)

#### *Comment ajouter une chaîne à une liste de chaînes préférées*

- Appuyez sur les touches " $\nabla$ " ou "A" pour sélectionner la chaîne à ajouter dans la liste des favoris.
- Appuyez sur les touches "<" ou " $\blacktriangleright$ " pour sélectionner le numéro de la liste.
- Appuyez sur le bouton OK et la chaîne en surbrillance sera ajoutée à la liste sélectionnée.
- Pour chaque chaîne, un symbole indique à quelle liste de préférées une chaîne appartient (par ex. sur l'image ci-dessus, le symbole

indique que BBC ONE a été ajoutée à la Liste 1).

#### *Enlever une chaîne d'une liste préférée*

- Sélectionnez la chaîne que vous souhaitez supprimer de la liste de préférées.
- Sélectionnez le numéro de la liste dont la chaîne doit être supprimée, puis appuyez sur la touche OK. L'icône indiquant la liste qui contient la chaîne disparaît du menu.

*Remarque: Vous pouvez ajouter une chaîne à plus d'une liste de chaînes favorites.* 

• Pour activer Favoris, allez dans le menu Con guration et sélectionnez le numéro de liste dans le mode Favori que vous souhaitez activer en appuyant sur les touches "<" ou "  $\blacktriangleright$ ", ou en changeant les listes favorites en appuyant sur la touche BLEUE (\*\* pour les pays de l'UE). Pour annuler les favoris, faites basculer Mode Favori à Désactivé.

#### **Aide à l'écran**

Pour tous les menus, vous pouvez appuyer sur la touche "**INFO**" pour af cher une information d'aide concernant les fonctions du menu. Pour le menu Liste des chaînes (Channel List) le message suivant s'af che à l'écran:

![](_page_26_Picture_8.jpeg)

#### **Guide des programmes**

Cette section est pareille aux consignes données dans la page Opérations générales. Veuillez vous référer à la section Guide électronique des programmes (EPG) dans la partie Opérations générales.

#### **Minuteries**

![](_page_26_Picture_277.jpeg)

Pour af cher la fenêtre des minuteries, activez l'élément à partir du menu principal. Pour ajouter une minuterie, appuyez sur la touche **JAUNE** (YELLOW) de la télécommande. La fenêtre « Ajouter minuterie » apparaît.

**Chaîne:** Les touches "<" ou ">" yous permettront de parcourir la liste

**Date**: La date de début est saisie grâce aux touches numériques ou au bouton Gauche/ Droite.

**Démarrer**: L'heure de début est saisie grâce aux touches numériques ou au bouton Gauche/ Droite.

**Fin**: L'heure de n est saisie grâce aux touches numériques ou au bouton Gauche/Droite.

**Durée**: Durée entre l'heure de début et l'heure de n.

**Répétition**: Vous pouvez régler une minuterie suivant les options ci-après : Une fois, Quotidien, ou Hebdomadaire.

**Modifi er / Supprimer**: autorise ou interdit toute modi cation par des utilisateurs étrangers.

Vous pouvez enregistrer des ajustements en appuyant sur la touche VERT ou annuler le processus en appuyant sur la touche ROUGE. Vous pouvez modi er la liste avec le bouton VERT (GREEN) et supprimer avec le bouton ROUGE (RED).

*Remarque: Vous pouvez régler les minuteries pour la diffusion et la durée souhaitées. Vous pouvez également enregistrer des diffusions à l'aide d'un appareil enregistreur que vous raccordez à la sortie Ext (Ext Out) de votre téléviseur. Lorsque la minuterie indique qu'il est l'heure, la sortie sera disponible via la sortie TV, et l'enregistrement devient alors possible grâce à l'appareil enregistreur que vous avez branché.* 

#### **Accès conditionnel**

• Appuyez sur la touche "**M**" pour af cher le menu principal, puis utilisez la touche "▼ " ou "A" pour sélectionner la ligne "Accès **conditionnel**", et appuyez sur "**OK**" :

![](_page_27_Picture_2.jpeg)

Certaines chaînes terrestres numériques fonctionnent à la carte. Ces chaînes requièrent un abonnement et un décodeur.

Vous obtiendrez le Module de Condition d'Accès (CAM) et la carte de Visualisation lors de l'abonnement, installez cet équipement au téléviseur de la façon suivante.

- Débranchez le téléviseur et retirez la prise de courant.
- Insérez le CAM et la carte dans la fente située dans le couvercle où sont situés les terminaux du téléviseur à gauche (lorsque vous regardez de face).
- Le CAM doit être correctement inséré; il est impossible de l'insérer entièrement s'il est inversé. Vous pouvez endommager le CAM ou le terminal de la TV si le CAM est inséré avec force.
- Branchez le téléviseur à la prise de courant, allumez-la et attendez un moment jusqu'à ce que la carte soit activée.
- Certains CAM peuvent nécessiter le réglage suivant. Réglez le CAM en entrant dans le menu DTV, sélectionnez Accès conditionnel (Conditional Access) et appuyez sur "**OK**". (Le menu d'installation du CAM ne s'af che pas lorsqu'il n'est pas requis.)
- Pour voir l'information de contrat d'abonnement: Ouvrez le menu IDTV, appuyez sur la touche "M", sélectionnez Accès conditionnel, puis appuyez sur "**OK**".
- Lorsqu'aucun module n'est inséré, le message "Aucun module de Condition d'Accès détecté » apparaît à l'écran.

• Consultez le manuel d'instructions du module pour plus d'informations sur les réglages.

*Remarque: Insérez ou effacez le module CI uniquement lorsque le téléviseur est en mode de VEILLE (STANDBY) ou lorsqu'il est ETEINT (SWITCHED OFF).*

#### **Installation du téléviseur**

Vous pouvez utiliser cette rubrique pour af cher les fonctions du téléviseur.

La fenêtre de con guration de TV numérique est accessible par le menu principal. Appuyez sur le bouton "**M**" pour af cher le menu principal et utilisez le bouton "V" ou "A" pour mettre sélectionner "**Installation TV**", appuyez sur le bouton "OK" pour af cher l'écran de menu « Installation TV ».

![](_page_27_Picture_284.jpeg)

Des informations détaillées sur toutes les rubriques de menu sont dans la section « Système de menu TV analogique ».

#### **Confi guration**

Les ajustements du présent menu se présentent ainsi qu'il suit:

![](_page_27_Picture_21.jpeg)

#### **Confi guration**

Vous pouvez con gurer le réglage de votre téléviseur. Sélectionnez Con guration dans le menu Configuration et appuyez sur **OK** pour af cher ce menu. Appuyez sur le bouton **QUITTER** (EXIT ) de la télécommande pour quitter.

![](_page_28_Picture_0.jpeg)

#### *Audio AC3 (\*pour les pays de l'UE uniquement)*

Dans le menu Con guration, sélectionnez la rubrique Audio AC3 à l'aide des boutons "▼" ou "A". Utilisez les boutons "<" ou ">" pour régler Audio AC3 sur Activé ou Désactivé.

Si la chaîne que vous regardez prend en charge l'option AC3 Audio, activez-la.

#### *Faible son (\*pour les pays de l'UE uniquement)*

Utilisez les touches "V" ou "A" pour sélectionner "Faible son et puis appuyez sur le bouton "<" ou ">" pour activer ou désactiver.

Si le diffuseur prend en charge un signal spécial lié à l'option audio, vous pouvez procéder à l'activation a n de recevoir de tels signaux.

#### *Mode préféré*

Cette fonction active ou désactive le mode du tableau des programmes préférés en appuyant sur les touches "<" ou " $\blacktriangleright$ " et OK. Si une liste de chaînes préférées existe, elle basculera vers le numéro de la liste sélectionnée. En cas d'absence de chaîne préférée, un message d'avertissement s'af chera.

#### *Liste des chaînes*

Avec les boutons " $\nabla$ " ou "A", sélectionnez l'option Liste des chaînes. Avec les boutons "<" ou ">", changez le mode Tableau des programmes. Si vous sélectionnez « TV uniquement », vous pouvez, à l'aide des touches " $\blacktriangle$ " ou " $\blacktriangleright$ ", naviguer uniquement à travers les chaînes télé. Si vous sélectionnez « Radio uniquement », vous pouvez, à l'aide des touches " $\blacktriangle$ " ou " $\blacktriangleright$ ", naviguer uniquement à travers les chaînes radio. Si vous sélectionnez « Texte uniquement », vous pouvez, à l'aide des touches " $\P$ " ou " $\Psi$ ", naviguer uniquement à travers les chaînes de texte. Pour mémoriser

les modi cations récentes et quitter, appuyez sur le bouton "**M**" .

#### *Scanner les chaînes cryptées*

L'option Recherche de chaînes cryptées sera toujours ACTIVEE à la fin de la première installation.

Lorsque ce réglage est activé, le processus de recherche repèrera également les chaînes cryptées. Si le réglage est effectué manuellement sur DESACTIVE (OFF), les chaînes cryptées ne seront pas localisées en recherche automatique ou manuelle.

Utilisez les touches "V" ou "▲" pour sélectionner « Scanner les chaînes cryptées » et appuyez sur le bouton "<" ou ">" pour activer ou désactiver.

#### *Mise à niveau du récepteur*

#### *Téléchargement automatique (OAD)*

Pour vous assurer que votre téléviseur dispose de l'information la plus récente, utilisez ce réglage. Veuillez vous assurer que le téléviseur est réglé en mode de veille. Le téléviseur se met en marche automatiquement tous les jours à 3h00 du matin et recherche les nouvelles informations susceptibles d'être diffusées et les télécharge automatiquement vers votre récepteur. Cette opération prendra normalement 30 minutes environ. Si vous disposez d'un enregistrement important à effectuer à 3 heures du matin et ne voulez pas l'interrompre, désactivez la recherche automatique en procédant de la manière suivante :

#### Mise à jour logicielle

Le logiciel courant est en date du : 2008-10-31 à 20:38:17. Recherche d'un nouveau logiciel...

Recherche en cours:

- Appuyez sur la touche **"M"**, et utilisez les touches " $\nabla$ " ou " $\blacktriangle$ " pour choisir la con guration puis appuyez sur la touche **OK** .
- Sélectionnez le menu de con guration à l'aide des touches " $\nabla$ " ou " $\blacktriangle$ " et appuyez sur OK.
- Utilisez les touches "V" ou "A" pour choisir « MISE A JOUR DU RECEPTEUR » puis appuyez sur la touche **OK** .

![](_page_29_Figure_0.jpeg)

- A l'aide de la touche "<" ou ">", changez "Recherche automatique" de Activé à Désactivé.
- Sélectionnez le menu "Recherche de mise à jour" à l'aide des touches " $\nabla$ " ou " $\blacktriangle$ " pour commencer la mise à jour.
- Une fois la progression de la recherche terminée, le message "Recherche de mise à jour terminée". ("Completed searching for upgrade) s'af che. "Aucun logiciel trouvé" (No new software was found) apparaît à l'écran si aucun logiciel n'a été trouvé.
- N'oubliez pas d'activer à nouveau la fonction OAD automatique après avoir effectué votre enregistrement en reprenant les instructions ci-dessus, sélectionnant cette fois ACTIVE.

*Remarque: Votre téléviseur peut commencer à fonctionner en mode Première installation après la mise à jour du téléchargement automatique.*

#### *Contrôle parental*

Avec les boutons "V" ou "A", sélectionnez l'option Verrouillage parental. Appuyez sur la touche "**OK**" pour ouvrir le menu. Une boîte de dialogue demandant le code de verrouillage est af chée. En con guration d'usine, le code est réglé à « 0000 ». Saisir le code PIN : Si celui-ci est incorrect, "**Mot de passe erroné**" s'af che. S'il est correct cependant, le menu Contrôle parental s'af chera.

![](_page_29_Figure_8.jpeg)

#### **Verrouillage maturité**

*(\*\*) Si vous réglez l'option Pays (Country) sur RU (UK) au cours de la première installation, l'option Verrouillage Maturité (Maturity Lock) ne sera pas visible.*

Après installation, cette option recherche l'information relative aux émissions parentales et si ce niveau parental a été inactivé, l'image et le son ne sont pas activés.

#### **Verrouillage Menu**

Dans l'option de verrouillage des menus, vous pouvez dé nir le verrouillage de tous les menus ou le menu d'installation pour restreindre l'accès à ces menus. Si l'option de verrouillage du menu a été désactivée, l'accès au système de menu se fera librement. Utilisez les boutons " $\nabla$ " ou " " pour vous rendre à l'option Verrouillage de

menu. Avec les boutons "I" ou "<sup>"</sup>, choisissez le mode Verrouillage de menu.

**DESACTIVE** : Tous les menus sont déverrouillés.

**TOUS LES MENUS** : Tous les menus ne sont accessibles qu'en saisissant le bon code. Ainsi, l'utilisateur ne peut ajouter, supprimer, renommer ou régler les minuteries.

**MENU INSTALLATION** : Le menu Installation est verrouillé. Ce qui fait que l'utilisateur se trouve dans l'impossibilité d'ajouter des chaînes. Les changements seront appliqués lorsque vous aurez quitté le « menu de con guration ».

#### **DEFINIR LE MOT DE PASSE**

Utilisez les boutons "V" ou "A" pour vous rendre à l'option « Dé nir le MOT DE PASSE". Appuyez sur la touche **OK** pour afficher la fenêtre "Dé nir le mot de passe". Utilisez les touches numériques pour saisir le nouveau mot de passe. Vous aurez besoin de saisir votre mot de passe à nouveau pour des besoins de véri cation. Si les deux mots de passe ont quatre chiffres et sont identiques, ce mot de passe est modi é. Le mot de passe par défaut est 0000. Si vous le modi ez, assurez-vous de le noter et de le conserver soigneusement pour référence ultérieure.

![](_page_29_Picture_338.jpeg)

#### *Réglages de l'heure*

Dans le Menu Configuration (configuration Menu), mettez en surbrillance la rubrique Paramètres de l'heure (Time Settings) en appuyant sur les boutons " $\nabla$ " ou "A". Appuyez sur OK et le sous-menu « Réglages de l'heure » (Time Settings) sera affiché sur l'écran. L'heure, la zone horaire et le fuseau horaire seront disponibles.

Utilisez les boutons "V" ou "▲" pour mettre en surbrillance l'option Fuseau horaire.

Réglage. Le Réglage du fuseau horaire s'effectue à l'aide des touches "<" ou ">". Il peut être dé ni à AUTO ou MANUEL. Lorsque AUTO est sélectionné, les options Heure et Fuseau horaire ne seront pas disponibles. Si l'option MANUEL est sélectionnée dans le réglage du fuseau horaire, le fuseau horaire peut être altéré

• En appuyant sur le bouton " $\nabla$ " ou " $\blacktriangle$ ", sélectionnez Fuseau horaire.

Utilisez les boutons "<" ou ">" pour changer la zone horaire entre GMT-12 ou GMT+12. L'Heure Actuelle située en haut de la liste de menu changera selon la zone d'heure sélectionnée.

#### *Description audio*

La description audio renvoie à une piste de narration supplémentaire réservée aux dé cients visuels et malentendants. Le narrateur de la description accompagne la présentation, décrivant ainsi ce qui se passe à l'écran pendant les pauses naturelles (et parfois pendant les dialogues, s'il le juge nécessaire). Vous ne pouvez utiliser cette option que si le diffuseur la prend en charge. Utilisez le bouton "V" ou "A" pour sélectionner une rubrique. Utilisez ensuite les boutons "<" ou ">" pour régler.

#### **Description audio**

Cette fonction permet d'activer ou de désactiver l'option Description audio en appuyant sur les touches " $\P$ " ou " $\P$ ".

#### **Langue préférée**

En appuyant sur les touches " $\P$ " ou " $\P$ ", vous modi ez la langue préférée de la description audio.

Cette option ne peut être utilisée que si elle est disponible.

#### **Volume relatif**

Vous pouvez utiliser cette option pour hausser ou réduire le niveau de volume de la description audio, selon les possibilités que vous offre l'option du volume.

#### *Recherche en mode de veille (\*)*

*(\*) Ce réglage est visible uniquement lorsque l'option de pays est réglée sur Danemark, Suède, Norvège ou Finlande.*

Utilisez les touches "" ou "A" pour sélectionner « Recherche en mode de veille» et appuyez sur le bouton "<" ou ">" pour activer ou désactiver. Si vous faites passer l'option Veille à l'option Désactivé, cette fonction ne sera pas disponible.

Pour utiliser la recherche en mode de veille, veuillez vous assurer d'avoir activé cette option en sélectionnant Activé.

#### **Langue**

Dans ce menu, l'utilisateur peut ajuster la langue préférée. La langue est modi ée en appuyant sur le bouton OK.

![](_page_30_Picture_401.jpeg)

![](_page_30_Picture_402.jpeg)

### **Menu**: af che la langue du système

#### *Préféré*

Ces réglages seront utilisés si disponibles. Sinon, les réglages actuels seront utilisés.

- Audio: le fait d'appuyer sur les boutons "<" ou ">" change la langue audio.
- **Sous-titre**: Changez la langue du sous-titre avec les boutons " $\P$ " ou " $\Pi$ ". La langue choisie sera visible dans les sous-titres.
- Guide: Le fait d'appuyer sur les boutons "<" ou ">" change la langue du guide.

#### *Courant*

- **Audio**: si la langue audio est prise en charge, modi ez la langue audio en appuyant sur les boutons " $\P$ " ou " $\P$ ".
- **Sous-titre**: modi ez la langue du sous-titre à l'aide des boutons "<" ou " $\blacktriangleright$ ". La langue choisie sera visible dans les sous-titres.

*Remarque: Si l'option de Pays est réglée sur une des options Danemark, Suède, Norvège ou Finlande, Le Menu des réglages de langue fonctionnera comme ci-dessous :*

**Français** - 132 -

![](_page_31_Picture_287.jpeg)

#### **Paramètres de Langue**

Dans le Menu Configuration (configuration Menu), mettez en surbrillance la rubrique Paramètres de langue (Language Settings) en appuyant sur les boutons " $\nabla$ " ou " $\blacktriangle$ ". Appuyez sur OK et le sous-menu de « Dé nition de la Langue » (Language Settings) sera af ché sur l'écran.

Pour utiliser la recherche en mode de veille, veuillez vous assurer d'avoir activé cette option en sélectionnant Activé.

#### **Remarques**:

- La langue de système détermine la langue des menus sur écran.
- Langue Audio (Audio Language) est utilisé pour sélectionner la bande de son des chaînes.
- Les réglages initiaux constituent la première priorité lorsque de nombreux choix sont disponibles. Lorsque les premières options sont disponibles, les réglages secondaires sont relégués au second plan.

#### **Installation**

Le menu Installation vous permet essentiellement d'élaborer un Tableau des chaînes de la manière la plus ef cace possible. Sélectionnez Installation à partir du menu de con guration en appuyant sur les touches " $\nabla$ " ou " $\blacktriangle$ ".

Ce menu comprend les options suivantes :

- Recherche automatique de chaînes (Automatic channel scan)
- Recherche manuelle de chaînes
- Effacer la liste des chaînes (\*)
- Première installation.
- *(\*) Pour Danemark, Suède, Norvège, ou Finlande.*

![](_page_31_Picture_16.jpeg)

#### *Recherche automatique de chaînes*

Démarrez la Recherche automatique de chaînes en appuyant sur la touche OK lorsque la rubrique Recherche automatique de chaînes est en surbrillance.

Le message suivant apparaît à l'écran :

![](_page_31_Picture_20.jpeg)

Mettez Oui ou Non en surbrillance à l'aide des touches " $\P$ " ou " $\P$ ", puis appuyez sur **OK** pour con rmer.

Si "oui" a été sélectionné, la recherche automatique démarre.

Si « non » (No) a été sélectionné, la recherche automatique est annulée.

À la n de la recherche des chaînes numériques, un message vous invitant à rechercher les chaînes analogiques s'af che à l'écran.

![](_page_31_Picture_25.jpeg)

Pour rechercher des chaînes analogiques, appuyez sur la touche OK. Le menu suivant apparaît à l'écran pour la recherche des chaînes analogiques.

![](_page_31_Picture_27.jpeg)

Sélectionnez votre **Pays**, **Langue** et **Langue du texte** à l'aide des touches "**V**" ou "A" et "<" ou " " . Appuyez sur la touche **OK** ou **ROUGE** (RED) pour continuer. Pour annuler, appuyez sur la touche **BLEUE**. Le menu suivant s'af chera pendant la recherche automatique :

![](_page_32_Picture_321.jpeg)

Une fois l'opération APS terminée, le tableau des programmes apparaît à l'écran. Dans le tableau des programmes, vous verrez les numéros et noms assignés à ces programmes.

Vi vous n'êtes pas d'accord avec l'emplacement et / ou les noms des programmes, vous pourrez les changer dans la tableau des programmes.

#### *Recherche manuelle de chaînes*

En recherche manuelle, le numéro du multiplex est saisi manuellement et seul ce multiplex sert à la recherche de chaînes. Pour chaque numéro de chaîne valide, le niveau du signal et la qualité du signal sont af chés à l'écran.

Tant en mode manuel qu'automatique, une chaîné déjà répertoriée n'est pas mémorisée une seconde fois, a n d'éviter les redondances de chaînes.

#### **Effacer la liste des chaînes (\*)**

*(\*) Ce réglage est visible uniquement lorsque l'option de pays est réglée sur Danemark, Suède, Norvège ou Finlande.*

Utilisez cette option pour effacer les chaînes mémorisées.

Appuyez sur la touche " $\nabla$ " ou " $\blacktriangle$ " pour sélectionner l'option Effacer la liste des chaînes, puis appuyez sur OK. L'OSD suivant s'af chera à l'écran :

Êtes-vous sûr de vouloir supprimer toutes les chaînes ?

Appuyez sur la touche OK pour sélectionner.

Sélectionnez "Oui" (Yes) en appuyant sur la touche "<" ou " $\blacktriangleright$ " et appuyez sur OK pour supprimer toutes les chaînes.

![](_page_32_Picture_14.jpeg)

#### *La première installation*

Vous pouvez utiliser ce menu pour charger les paramètres par défauts installés dans le récepteur en con guration d'usine.

Pour installer les paramètres d'usine, sélectionnez la rubrique "**Première installation**", puis appuyez sur la touche **OK** pour poursuivre. Il vous sera alors demandé si vous voulez supprimer les réglages ou non. En sélectionnant "Oui" avec la touche **OK** lorsque "Oui" est en surbrillance, le tableau de chaînes existant sera effacé.

Il vous sera demandé de con rmer la suppression de toutes les chaînes et réglages :

![](_page_32_Figure_19.jpeg)

En sélectionnant Oui (Yes) et en appuyant sur le bouton **OK**, la liste des chaînes existantes sera supprimée.

Après le chargement des paramètres d'usine, le menu « Première installation » s'af che.

Le menu qui s'af che lorsque vous sélectionnez la langue apparaît d'abord à l'écran. En appuyant sur les touches " $\nabla$ " ou " $\blacktriangle$ ", faites votre choix de langue, et appuyez sur la touche "OK" pour activer la sélection.

Ensuite, l'OSD "Première installation" s'af che à l'écran. En appuyant sur les boutons "<" ou ">", sélectionnez le pays que vous voulez et appuyez sur le bouton **OK** . (\*\* Pour les pays de l'UE).

Une fois la langue sélectionnée, un message s'af che, vous demandant si vous souhaitez lancer une recherche automatique :

![](_page_32_Picture_25.jpeg)

Appuyez sur **OK** pour effectuer l'installation. À la n de la recherche des chaînes numériques, un message vous invitant à rechercher les chaînes analogiques s'af che à l'écran.

![](_page_32_Picture_322.jpeg)

Pour rechercher des chaînes analogiques, appuyez sur la touche **OK**. Le menu suivant apparaît à l'écran pour la recherche des chaînes analogiques.

![](_page_33_Picture_0.jpeg)

Sélectionnez votre **Pays**, **Langue** et **Langue télétexte** à l'aide des touches "**V**" ou "A" et " " ou " " . Appuyez sur la touche **OK** ou **ROUGE** (RED) pour continuer. Pour annuler, appuyez sur la touche **BLEUE**. Le menu suivant s'af chera pendant la recherche automatique :

![](_page_33_Picture_2.jpeg)

Une fois l'opération APS terminée, le tableau des programmes apparaît à l'écran. Dans le tableau des programmes, vous verrez les numéros et noms assignés à ces programmes.

Vi vous n'êtes pas d'accord avec l'emplacement et / ou les noms des programmes, vous pourrez les changer dans la tableau des programmes.

#### **Navigateur média**

- Pour af cher la fenêtre du navigateur média, appuyez sur la touche " **M**" de la télécommande et sélectionnez Navigateur média en appuyant sur le bouton " $\nabla$ " ou " $\blacktriangle$ ". Appuyez sur la touche **OK** pour continuer. Le contenu du menu Navigateur média (selon le contenu de votre lecteur USB) s'af che.
- De même, lorsque vous branchez un périphérique USB, l'écran ci-après s'af che:

![](_page_33_Picture_8.jpeg)

Sélectionnez OUI (YES) en appuyant sur la touche "<" ou "<sup>"</sup> et sur OK. Le navigateur média d'af che.

![](_page_33_Picture_260.jpeg)

• Vous pouvez lire des chiers de musique, d'image et vidéo à partir d'une carte mémoire USB.

*Remarque: Si vous branchez votre support USB en mode analogique, le téléviseur basculera automatiquement en mode TV numérique.*

*Remarque: Certains appareils USB ne sont peut-être pas pris en charge.*

*Remarque: Si la clé USB n'est pas reconnue après l'opération marche/arrêt ou après une première installation, débranchez-la et éteignez, puis rallumez le téléviseur. Branchez à nouveau la clé USB.* 

### **Lecture de fi chiers MP3**

![](_page_33_Picture_261.jpeg)

Lire ceci (Touche OK) : Lit le fichier sélectionné.

Lecture (Touche verte) Lit tous les fichiers contenus dans le dossier à commencer par le chier sélectionné.

Pause (Bouton Jaune) Arrête le chier en cours de lecture.

Stop (Bouton Rouge) : Arrête le chier en cours de lecture

Précédent/Suivant (Boutons Gauche/Droit) : passe à la lecture du chier précédent ou suivant.

Aléatoire (Touche INFO): Lit les chiers au hasard. Si le mode de lecture aléatoire est activé, la fonction Précédent/Suivant sautera également les pistes au hasard.

Boucle (Bouton Bleu) Lit le chier sélectionné à plusieurs reprises.

### **Affi chage des fi chiers JPG**

![](_page_34_Picture_2.jpeg)

Sauter (Touches numériques) saute le fichier sélectionné en utilisant les touches numériques.

OK : affiche l'image sélectionnée en plein écran.

Lecture / Diaporama (Touche verte) lance le diaporama avec toutes les images dans le dossier.

#### **Options de diaporama**

![](_page_34_Picture_7.jpeg)

Pause (Bouton Jaune) Suspend le diaporama.

Continuer (Touche verte) Continuer avec le diaporama.

Précédent/Suivant (Boutons Gauche/Droit) : passe au chier du diaporama précédent ou suivant.

Pivoter (Boutons Suivant/Précédent) Pivote l'image à l'aide des touches directionnelles Haut/Bas.

OUITTER: retourne à la liste des chiers.

Aléatoire (Bouton Rouge): af che les chiers de manière aléatoire et continue dans le dossier en cours. Si, au cours d'un diaporama, le mode Lecture aléatoire  $\mathbb{E}$  est activé, les images suivantes seront choisies au hasard (Si la fonction Boucle n'est pas prise en charge, le diaporama sera interrompu à la n. Si la fonction Boucle est activée, à la n du diaporama, il recommencera et continuera ainsi).

Boucle: Le diaporama se poursuit et **ca**ll'icône se met en surbrillance.

Info: active la barre des opérations.

#### **Lecture Vidéo**

Lecture (Bouton Rouge): Démarre la lecture vidéo.

Stop (Bouton Bleu) : Arrête la lecture vidéo.

Pause (Bouton OK): Pause la lecture vidéo.

Rembobiner (Touche directionnelle gauche) Recule.

Réglage vers l'avant (Touche directionnelle droit) : Avance

Menu (Touche Menu) : Règle le sous-titre/ Audio.

• Vous pouvez régler les sous-titres à l'aide de la touche OK avant de commencer la lecture ou en utilisant la touche **MENU** pendant la lecture.

Appuyez sur la touche **QUITTER** our revenir au menu précédent.

*Remarque: Le mode PIP/PAP n'est pas disponible en mode Navigateur Média.*

![](_page_34_Picture_27.jpeg)

### **Naviguer dans le système de menus de la télévision analogique**

![](_page_34_Picture_29.jpeg)

- Appuyez sur " **M**" pour visualiser le menu principal.
- Appuyez sur le bouton "<" ou " $\blacktriangleright$ " pour sélectionner une icône.
- Utilisez le bouton "V" ou "A" pour mettre une option en surbrillance.
- Appuyez sur le bouton "< " ou "<sup>\*</sup> pour changer les réglages.
- Appuyez sur "<sup>"</sup> pour plus d'options.
- Appuyez sur **OK** pour mémoriser.
- Pour quitter le menu ou revenir à la fenêtre de sous-menu, appuyez sur " **M** ".

*Remarque: Ces explications sont valides pour la navigation dans le système de menu TV analogique. Pour sélectionner les options expliquées dans les paragraphes suivants, se reporter à la section « Navigation dans le système de menu TV analogique ».* 

### **Système de menu du téléviseur analogique**

#### **Menu Image**

![](_page_35_Picture_7.jpeg)

#### **Mode**

Pour vos besoins en matière d'af chage, vous pouvez régler l'option Mode y relative.

Appuyez sur le bouton " $\nabla$ " ou " $\blacktriangle$ " pour sélectionner **Mode**. Appuyez sur le bouton " " ou "<sup>\*</sup> pour sélectionner une de ces options: **Cinéma** , **Dynamique** et **Naturel** .

#### **Luminosité/Contraste/Couleur/Netteté**

Appuyez sur la touche "V" ou "▲" pour sélectionner l'option désirée. Appuyez sur le bouton "I" ou "" pour régler le niveau.

*Remarque: L'option Teinte (Hue) n'est visible que lorsque le téléviseur reçoit un signal NTSC.* 

#### **Température de Couleur**

Appuyez sur la touche "V" ou "▲" pour sélectionner **Temp couleur**. Appuyez sur le bouton " $\blacktriangle$ " ou " $\blacktriangleright$ " pour sélectionner une de ces options: Froid, Normal et Chaud (Cool, Normal e Warm).

#### **Remarque***:*

- *Un réglage de l'option Froid (Cool) donne aux couleurs un teint légèrement bleu.*
- *Un réglage sur l'option Chaud (Warm) donne aux couleurs un accent légèrement rouge.*
- *Pour les couleurs normales, sélectionnez l'option Normal .*

#### **Réduction de bruit**

Si le signal de diffusion est faible et l'image bruyante, utilisez le réglage **Réduction de bruit** (Noise Reduction) pour réduire les bruits.

En utilisant les boutons "V" ou "A" sélectionnez **Réduction du bruit** (Noise Reduction). Appuyez sur le bouton "<" ou "<sup>"</sup> pour sélectionner une de ces options: **Faible**, **Moyen**, **Haut** ou **Arrêt** (Low, Medium, High, Off).

#### **Mode Film**

Les films sont enregistrés à un nombre de cadres différent par seconde comparés aux programmes de télévision normaux.

Appuyez sur le bouton " $\nabla$ " ou " $\blacktriangle$ " pour sélectionner **Mode Film(Film mode)**.

Appuyez sur la touche "I" ou "" pour activer ou désactiver cette fonction.

Activez cette fonction lorsque vous voyez

un lm pour voir clairement les scènes qui se déroulent rapidement.

#### **Mode jeu**

Sélectionnez le **mode Jeu** en appuyant sur le bouton " $\nabla$ " ou "A". Utilisez le bouton "< " ou " " pour dé nir le mode Jeu en tant que **Activé** ou **Désactivé**. Lorsque le mode Jeu est dé ni sur Activé, les réglages du mode jeu, qui sont optimisés pour une meilleure qualité vidéo, seront chargés.

De même, les réglages Mode image (Picture Mode), Contraste (Contrast), Luminosité (Brightness), Netteté (Sharpness), Couleur (Colour ) et Temp. Couleur (Colour Temp) seront invisibles et désactivés pendant que le mode Jeu (Game Mode) est activé.

#### *Remarque :*

*Le bouton de sélection du mode Image qui se trouve sur la télécommande n'aura aucune fonction pendant que le mode Jeu est activé.*

*Si la télé est réglée sur le mode PIP/PAP, le mode Jeu sera désactivé puis supprimé du menu Image.* 

#### **Zoom d'image**

Sélectionnez **Zoom image** en appuyant sur la touche " $\nabla$ " ou " $\blacktriangle$ ".

Utilisez les touches "I" ou "" pour changer le mode de Zoom d'image sur **Auto**, **16:9**, **4:3** , **Panoramique**, **14:9**, **Cinéma**, **Sous-titrage** ou **Zoom** .

#### **Réinitialisation**

Appuyez sur le bouton " $\nabla$ " ou " $\blacktriangle$ " pour sélectionner **Réinitialisation**. Appuyez sur la touche " $\blacktriangle$ " ou " $\blacktriangleright$ ", ou encore sur **OK** pour réinitialiser les paramètres d'usine des modes d'image.

#### **Garder**

Appuyez sur le bouton "V" ou "A" pour sélectionner Mémoriser. Appuyez sur la touche "<sup>"</sup> ou sur le bouton OK pour mémoriser les réglages. "Mémorisé..." apparaîtra à l'écran.

#### **Menu Son**

![](_page_36_Picture_8.jpeg)

#### **Volume**

Appuyez sur le bouton " $\nabla$ " ou " $\blacktriangle$ " pour sélectionner **Volume**. Appuyez sur la touche "<" ou ">" pour changer le niveau du volume.

#### **Égaliseur**

Appuyez sur " $\nabla$ " ou sur le bouton " $\blacktriangle$ ", pour sélectionner **Égaliseur**. Appuyez sur la touches ">" pour af cher le menu de l'égaliseur.

![](_page_36_Picture_416.jpeg)

Appuyez sur la touche "I" ou "" pour changer le préréglage. Dans le menu égaliseur, le préréglage peut être réglé sur **Musique** (Music), **Film** (Movie), **Parole** (Speech), **Plat** (Flat), **Classique** (Classic) et **Utilisateur** (User).

Sélectionnez la fréquence désirée en appuyant le bouton " $\nabla$ " ou " $\blacktriangle$ " et augmentez ou réduisez le gain de fréquence en appuyant sur le bouton " $\blacktriangle$ "  $\cap$ u $\blacktriangleright$ "

Appuyez sur la touche " **M**" pour revenir au menu précédent.

*Remarque: Les réglages du menu Egaliseur (Equalizer) ne peuvent être modifi és que lorsque le mode Egaliseur (Equalizer) se trouve à Utilisateur (User).* 

#### **Balance**

Ce réglage sert à mettre un accent au niveau de l'équilibre du haut-parleur gauche ou droit.

Appuyez sur le bouton " $\nabla$ " ou " $\blacktriangle$ " pour sélectionner **Balance**. Appuyez sur la touche " " ou " " pour changer le niveau de la balance. Le niveau de balance peut être réglé entre **-32** et **+ 32**.

#### **Casque**

Appuyez sur le bouton "V" ou "▲" pour sélection **Casque**. Appuyez sur le bouton "<sup>></sup>" pour af cher le menu Casque.

Les options du sous-menu Casque sont décrites ci-dessous:

#### *Volume*

Appuyez sur le bouton " $\nabla$ " ou " $\blacktriangle$ " pour sélectionner **Volume**. Appuyez sur la touche " " pour augmenter le niveau de volume. Appuyez sur la touche "I" pour diminuer le niveau de volume. Le niveau de volume du casque peut être réglé entre 0 et 63.

#### *Garder*

Appuyez sur le bouton " $\nabla$ " ou " $\blacktriangle$ " pour sélectionner Mémoriser. Appuyez sur la touche "<sup>"</sup> ou sur le bouton OK pour mémoriser les réglages. " **Mémorisé...** " apparaîtra à l'écran.

#### **Mode Son**

Appuyez sur le bouton " $\nabla$ " ou " $\blacktriangle$ " pour sélectionner Mode Son. À l'aide du bouton ' **∢**" ou "<sup>•</sup> , vous pouvez sélectionner le mode Mono, Stéréo, Dual I ou Dual II, si la chaîne sélectionnée accepte ce mode.

#### **AVL**

La fonction de limitation automatique de volume (AVL) ajuste le son dans le but d'obtenir un niveau de sortie sonore fixe entre les programmes (par exemple, le niveau de volume des publicités tend à être plus élevé que celui des programmes).

Appuyez sur le bouton " $\nabla$ " ou " $\blacktriangle$ " pour sélectionner **AVL**. Appuyez sur le bouton "<" ou ">" pour **activer** ou désactiver cette fonction.

#### **Sortie SPDIF**

Appuyez sur le bouton " $\nabla$ " ou " $\blacktriangle$ " pour sélectionner **Sortie Spdif**. Appuyez sur le bouton "<" ou ">" pour **activer** ou désactiver cette fonction.

*Remarque: Si la sortie Spdif est réglée sur Activé, le casque sera désactivé.* 

#### **Effet**

Si vous regardez une diffusion mono, activez l'option Effet pour obtenir un meilleur effet sonore qui sera plus stéréo. Si le système sonore actuel est en Stéréo et si l'effet de son est activé, l'effet rendu sera plus spatial.

En appuyant sur "▼" ou sur "▲", sélectionnez Effet. Appuyez sur le bouton "<" ou ">" pour activer ou désactiver cette fonction.

#### **Garder**

Appuyez sur le bouton " $\nabla$ " ou " $\blacktriangle$ " pour sélectionner Mémoriser. Appuyez sur la touche "<sup>"</sup> ou sur le bouton OK pour mémoriser les réglages. " **Mémorisé...** " apparaîtra à l'écran.

#### **Menu Spécifi cations**

![](_page_37_Picture_363.jpeg)

#### **Pip-Pap**

Dans le menu **Fonctions**, sélectionnez la rubrique PIP en appuyant sur les touches "▼" ou " $\blacktriangle$ ". Appuyez sur le bouton " $\blacktriangleright$ " pour accéder au sous-menu **PIP** :

![](_page_37_Picture_364.jpeg)

À l'aide du bouton " $\P$ " ou " $\P$ ", vous pouvez passer en mode PIP, PAP, ou désactiver l'option.

Si le téléviseur bascule en mode PIP ou PAP, le sous-menu Pip-Pip sera modifié en conséquence et les réglages suivants s'af cheront ensemble.

*Remarquez que si vous basculez en mode PAP en utilisant le réglage Pip-Pap, seules les options Source et Echange seront actives de tous les réglages du menu.* 

#### *Pip-Pap*

Cette ligne contrôle les modes Pip/Pap. Utilisez le bouton "<" ou ">", pour faire basculer le

téléviseur en mode **Pip**, **Pap** ou **désactiver** l'option.

#### *Taille PIP*

Grâce à ce réglage, vous pouvez dé nir la taille de la fenêtre Pip. Appuyez sur les touches " " ou " $\blacktriangle$ " pour sélectionner l'élément Taille Pip. Utilisez le bouton "<" ou ">" pour régler la taille Pip sur Petite ou Grande.

*Remarque: Ce réglage sera inactif sii la télé est réglée sur le mode PIP/PAP.* 

#### *Position PIP*

Ce réglage sert à déplacer la sous-image.

Sélectionnez l'élément Position PIP en utilisant les boutons " $\nabla$ " ou " $\blacktriangle$ ". Appuyez sur la touche "<" ou ">" pour régler la Position PIP.

Les positions disponibles sont les suivantes: En Bas a Droite, Bas gauche, Haut Gauche et Haut droit.

#### *Source*

Le réglage Source PIP vous permet de sélectionner la source de la sous-image.

Sélectionnez l'élément Source PIP en utilisant les boutons " $\nabla$ " ou "A". Utilisez le bouton "<" ou " " pour régler la **Source PIP** .

#### *Programme*

Ce réglage sera indisponible pour être utilisé.

#### *Echange*

Sélectionnez la rubrique **Échange** en utilisant le bouton " $\nabla$ " ou " $\blacktriangle$ ". Utilisez le bouton " $\blacktriangleleft$ " ou "<sup>"</sup> pour régler. Cette fonction donne la possibilité de procéder à un échange entre l'image principale et l'image PIP.

*Remarque: Voir l'annexe E pour tous les modes PIP/PAP.* 

#### **Arrêt Prog.**

Appuyez sur le bouton " $\nabla$ " ou " $\blacktriangle$ " pour sélectionner **Minuterie Sommeil** . Appuyez sur le bouton "<" ou "<sup>\*</sup>" pour régler la Minuterie **Sommeil** .

La minuterie peut être programmée entre **Désactivé** et **120** minutes par intervalles de **10** minutes.

Si la **minuterie sommeil** (Sleep Timer) est activée, à la n du temps sélectionné, la télé passe automatiquement au mode de veille (standby).

#### **Verrouillage**

En utilisant les boutons " $\nabla$ " ou "A" sélectionnez **Verrouillage enfants** .

Utilisez le bouton "<" ou ">" pour sélectionner **l'activation** ou la **désactivation** du Verrouillage Enfant. Lorsque l'option Activé est sélectionnée, le téléviseur peut uniquement être contrôlé à l'aide de la télécommande. Dans ce cas les boutons du panneau de contrôle, sauf le bouton **VEILLE** (STANDBY) ne fonctionneront pas.

Si l'un de ces boutons est enclenché **Verrouillage enfant activé** s'af che à l'écran lorsque la fenêtre de menu n'est pas visible.

#### **Langue**

Appuyez sur le bouton " $\nabla$ " ou " $\blacktriangle$ " pour sélectionner **Langue**. En appuyant sur le bouton " $\P$ " ou " $\P$ ", sélectionnez la **langue**.

#### **Zoom par défaut**

Lorsque le mode Zoom est réglé sur **AUTO**, le téléviseur réglera le mode Zoom conformément au signal de la diffusion. En cas d'absence de WSS ou d'informations relatives au rapport d'aspect, le téléviseur utilisera alors ce réglage. Appuyez sur le bouton "V" ou "A" pour sélectionner **Zoom par défaut**. Vous pouvez régler le **zoom par défaut** à **Panoramique** , **16:9**, **4:3** ou **14:9** en appuyant sur la touche "  $\blacktriangleright$ " ou " $\blacktriangleright$ ".

#### **Fond bleu**

Si le signal est faible ou absent, la couleur de l'écran du téléviseur deviendra automatiquement bleue. Pour l'activer, réglez le **Fond bleu** sur **Activer** .

En appuyant sur "**V**" ou "A" sélectionnez **Fond Bleu**. Appuyez sur la touche "<" ou " $\blacktriangleright$ " pour **activer** ou **désactiver** cette fonction.

#### **Fond du menu**

Appuyez sur le bouton " $\nabla$ " ou " $\blacktriangle$ " pour sélectionner **Fond du menu**. Vous pouvez régler le niveau du fond du menu en appuyant sur la touche " $\blacktriangle$ " ou " $\blacktriangleright$ "

#### **Lumière de fond**

Ce réglage contrôle le niveau de la lumière de fond. Sélectionnez **Lumière de fond** en appuyant sur la touche " $\nabla$ " ou "A". Appuyez sur le bouton "<" ou ">" pour régler la Lumière **de fond** sur **Medium** , **Maximum, Minimum**  ou **Auto**.

#### **Temps d'effacement OSD**

Pour régler un effacement d'af chage précis pour les écrans de menu, réglez une valeur pour cette option.

Appuyez sur le bouton " $\nabla$ " ou " $\blacktriangle$ " pour sélectionner le menu **Temps d'effacement OSD**. Utilisez le bouton "<" ou ">" pour régler le menu temps d'effacement OSD sur **15 sec** , **30 sec** ou **60 sec** .

#### **Langue du télétexte**

Appuyez sur le bouton " $\nabla$ " ou " $\blacktriangle$ " pour sélectionner **Langue du télétexte**. Appuyez sur la touche "<" ou "<sup>\*</sup>" pour régler la **Langue du télétexte** sur **Ouest, Est**, **Turc/Gre** , **Cyrillique, Arabe** ou **Perse.** .

#### **Puissance d'antenne (en option)**

Lorsque l'option de puissance d'antenne est réglée sur « Activé », +5V sont transmis à la sortie d'antenne.

Cette fonction permet d'utiliser des antennes actives.

*Remarque: La puissance d'antenne doit être réglée sur « Désactivé » lorsqu'une antenne standard est utilisée à la place d'une antenne active.* 

#### **Sortie Ext**

Appuyez sur le bouton " $\nabla$ " ou " $\blacktriangle$ " pour sélectionner Sortie Ext. Utilisez le bouton "< " ou "<sup>\*</sup> pour dé nir la sortie Ext en tant que Activé ou Désactivé.

#### *Remarque :*

*Pour copier d'un DVD à un magnétoscope, vous devez choisir la source souhaitée à partir du menu Source et faire passer « Activé » à « Sortie EXT » à partir du menu Fonction.* 

#### **Menu installation**

![](_page_39_Picture_14.jpeg)

#### **Programme**

Appuyez sur le bouton " $\nabla$ " ou " $\blacktriangle$ " pour sélectionner Programme. Appuyez sur le bouton "< " ou "> pour sélectionner le numéro du programme. Vous pouvez également entrer un numéro à l'aide des touches numériques gurant sur la télécommande. Vous pouvez mémoriser jusqu'à 200 programmes entre 0 et 199.

#### **Bande**

La bande C ou S peut être sélectionnée, en appuyant sur la touche " $\P$ " ou " $\P$ " Bande (Band).

#### **Chaîne**

La chaîne peut être modi ée avec la touche "< " ou "<sup> $\triangleright$ " ou les touches numériques.</sup>

#### **Système de couleur**

Appuyez sur la touche " $\nabla$ " ou " $\blacktriangle$ " pour sélectionner Système de couleur. Utilisez le bouton " $\blacktriangle$ " ou " $\blacktriangleright$ " pour faire passer le système de couleur à PAL,SECAM,PAL60,AUTO,NTSC 4,43 ou NTSC 3,58.

#### **Système de son**

Appuyez sur le bouton " $\nabla$ " ou " $\blacktriangle$ " pour sélectionner le Système sonore. Appuyez sur le bouton "I" ou """ pour changer le système sonore à BG,DK, I, L ou L'.

#### **Réglage fi n**

Appuyez sur la touche " $\nabla$ " ou " $\blacktriangle$ " pour sélectionner « Bon réglage ». Appuyez sur la touche "I" ou "" pour ajuster le réglage.

#### **Recherche**

Appuyez sur le bouton " $\nabla$ " ou " $\blacktriangle$ " pour sélectionner Recherche. Appuyez sur la touche "< " ou "> pour démarrer la recherche du programme. Vous pouvez également saisir la fréquence désirée avec les touches numériques lorsque la rubrique Recherche est en surbrillance.

#### **Garder**

Appuyez sur le bouton " $\nabla$ " ou " $\blacktriangle$ " pour sélectionner Mémoriser. Appuyez sur la touche "<sup>"</sup> ou sur le bouton OK pour mémoriser les réglages. " **Mémorisé...** " apparaîtra à l'écran.

#### **Menu Installation dans les modes AV**

L'écran suivant apparaîtra dans le menu d'installation lorsque le téléviseur est en mode

AV. Remarquez que les options limitées seront disponibles. Activez le mode TV pour la version complète du "menu **d'Installation** .

![](_page_40_Picture_1.jpeg)

#### *Système de couleur*

Appuyez sur la touche " $\nabla$ " ou " $\blacktriangle$ " pour sélectionner **Système de couleur**. Utilisez le bouton " $\blacktriangle$ " ou " $\blacktriangleright$ " pour faire passer le système de couleur à **PAL**, **SECAM**, **PAL 60** ou **AUTO** .

#### **Garder**

Appuyez sur le bouton " $\nabla$ " ou " $\blacktriangle$ " pour sélectionner **Mémoriser Programme**. Appuyez sur la touche "**>**" ou sur le bouton **OK** pour mémoriser les réglages. " **Mémorisé...** " apparaîtra à l'écran.

#### **Liste des chaînes**

En appuyant sur la touche " $\P$ " ou " $\P$ ". sélectionnez **Tableau des Programmes** .

![](_page_40_Picture_307.jpeg)

En déplaçant le curseur dans quatre directions, vous pouvez atteindre 20 programmes sur la même page. Vous pouvez dé ler les pages vers le haut ou vers le bas en appuyant sur les touches de navigation pour voir tous les programmes en mode TV (à l'exception des modes AV). Par l'action du curseur, la sélection du programme est faite automatiquement.

#### *Nom*

Pour changer le nom d'un programme, sélectionnez le programme et appuyez sur le bouton **ROUGE** (RED).

La première lettre du nom sélectionné sera mise en surbrillance. Appuyez sur le bouton "V" ou "  $\blacktriangle$ " pour changer cette lettre et sur le bouton " $\blacktriangle$ " ou "<sup>></sup>" pour sélectionner les autres lettres. En appuyant sur le bouton **ROUGE**, vous pouvez mémoriser le nom.

*NB. Vous pouvez par ailleurs utiliser les touches alphanumériques de votre télécommande pour modifier le nom.* 

#### *Déplacer*

Sélectionnez le programme que vous voulez insérer avec les touches directionnelles. Appuyez sur la touche **VERTE**. À l'aide des touches de navigation, déplacez le programme sélectionné à l'emplacement de votre choix et appuyez à nouveau sur le bouton **VERT** .

#### *Supprimer*

Pour supprimer un programme, appuyez sur le bouton **JAUNE** (YELLOW). En appuyant de nouveau sur le bouton **JAUNE** (YELLOW), vous supprimez le programme sélectionné de la liste de programmes, et les programmes suivants montent d'une place.

#### *APS (Système Automatique de Programmation)*

Quand vous appuyez sur la touche **BLEUE** (BLUE) pour lancer la recherche automatique, le Menu du **Système Automatique de Programmation** apparaîtra sur l'écran:

![](_page_40_Picture_21.jpeg)

**Français** - 142 -

#### **Pays**

Appuyez sur le bouton " $\P$ " ou " $\P$ " pour sélectionner votre pays. Si vous voulez quitter la fonction APS, appuyez sur la touche **BLEUE** (BLUE).

Quand vous appuyez sur la touche **OK** ou **ROUGE** pour lancer la recherche automatique, tous les programmes méorisés seront effacés et le téléviseur recherchera les documents disponibles. Durant la recherche, l'OSD ci-après s'af chera :

![](_page_41_Figure_3.jpeg)

À chaque fois que vous appuyez sur la touche **BLEUE** (BLUE), la fonction APS s'arrête et le tableau des programmes (Program Table) apparaît sur l'écran.

Si vous patientez jusqu'à la n de l'APS, la liste des chaînes s'af chera avec les programmes trouvés et repérés.

#### **Menu Source**

Appuyez sur "I" ou ">" pour sélectionner la sixième icône. Appuyez ensuite sur le bouton "<sup>"</sup> ou sur OK. Le menu source apparaît sur l'écran:

![](_page_41_Picture_343.jpeg)

Dans le menu source, sélectionnez une source en appuyant sur la touche ">" et basculez à ce mode en appuyant sur la touche " $\nabla$ " ou " $\blacktriangle$ ". Les options de source sont; **TV**, **DTV/USB**, **EXT-1** , **EXT-2**, **EXT-2S, FAV**, **HDMI-1**, **HDMI-2**, **HDMI-3**, **HDMI-4**, **YPbPr** ou **PC-VGA** .

*Remarque: Une fois que vous avez branché des systèmes en option à votre télé, vous devez sélectionner l'entrée requise pour visualiser les images à partir de cette source.* 

### **Système du menu mode PC**

Se reporter à la section "**Connexion du téléviseur LCD à un PC**" pour brancher un PC au téléviseur.

Pour basculer vers la source **PC**, appuyez sur la touche " <a>
<sup>"</sup> de votre télécommande et sélectionnez l'entrée PC. Vous pouvez également utiliser le menu "**Source**" pour basculer en mode **PC**.

*Veuillez remarquer que les réglages du menu mode PC sont disponibles uniquement lorsque le téléviseur est en mode PC.* 

#### **Menu de position PC**

Appuyez sur le bouton **MENU**.

Sélectionnez la première icône en appuyant sur la touche "<" ou "<sup>\*</sup>". Le menu **Position PC** apparaît à l'écran:

![](_page_41_Picture_344.jpeg)

#### **Position automatique**

Si vous changez l'image horizontalement ou verticalement vers une position non voulue, utilisez cette rubrique pour mettre l'image à la bonne place automatiquement. Ce réglage optimise donc de manière automatique l'af chage.

Sélectionnez la rubrique Position Automatique en appuyant sur la touche " $\nabla$ " ou " $\blacktriangle$ ". Appuyez sur la touche **OK** ou sur le bouton " $\P$ ". "

*Avertissement: Veuillez vous assurer que l'ajustement automatique s'effectue à l'aide d'une image plein écran pour garantir de meilleurs résultats.* 

#### **Position H (Horizontale)**

Cette rubrique change l'image horizontalement vers le côté droit ou gauche de l'écran.

Sélectionnez l'élément **Position H** en utilisant les boutons " $\nabla$ " ou "A". Utilisez le bouton "<" ou ">" pour régler la valeur.

#### **Position V (Verticale)**

Cet élément change l'image verticalement vers le haut ou le bas de l'écran.

Sélectionnez l'élément **Position V** en utilisant les boutons " $\nabla$ " ou " $\blacktriangle$ ". Utilisez le bouton " $\nabla$ " ou ">" pour régler la valeur.

#### **Phase**

Selon la résolution et la fréquence de balayage qui entre dans le téléviseur, vous pouvez avoir une image trouble ou avec du bruit sur l'écran. Dans ce cas, vous pouvez utiliser cette rubrique pour obtenir une image claire à travers la méthode d'essai et d'erreur.

Sélectionnez l'élément **Phase** à l'aide des touches "V" ou "A". Utilisez le bouton "◀" ou " " pour régler la valeur.

#### **Fréquence pilote**

Les réglages de la fréquence pilote corrigent l'interférence qui apparaît verticalement dans des présentations comme les feuilles ou les paragraphes ou encore les textes en plus petites polices.

Sélectionnez **Fréquence pilote** à l'aide des touches"▼" ou "▲". Utilisez le bouton "◀" ou "▶ " pour régler la valeur.

#### **Menu image PC**

Pour ajuster les éléments de l'image du PC, procédez ainsi qu'il suit :

Appuyez sur la touche « **M** ».

Appuyez sur "<" ou sur la touche " $\blacktriangleright$ " pour sélectionner la deuxième icône. Le menu image PC apparaît à l'écran.

Les réglages du **contraste (Contrast), de la couleur (Colour)** et de la **température de couleur (Colour Temperatur)** dans ce menu sont les mêmes que les réglages dans le menu image TV du Système de Menu « TV analogique ».

*Remarque: Si vous réglez Temp. Couleur en tant que Utilisateur, vous pouvez définir les réglages R, G, B manuellement.* 

#### **Menu Son**

Les éléments contenus dans ce menu sont décrits au paragraphe "**Menu Son**" expliqué dans "**Système de menu**".

#### **Menu Spécifi cations**

Les réglages du menu Spécification sont identiques aux réglages expliqués dans la section " **Menu Spécifi cation**" du " **Système de menu** ".

#### **Menu Source**

Les réglages du menu Source sont identiques aux réglages expliqués dans la section " **Menu**  Source" du "Système de menu".

### **Affi chage des informations TV**

Les informations relatives au **numéro du programme**, **nom du programme**, **indicateur de son** et **mode zoom** sont af chés à l'écran quand un nouveau programme est introduit ou le bouton "**INFO**" appuyé.

### **Fonction de coupure de son**

Appuyez sur la touche "※" pour désactiver le son. L'indicateur sera af ché dans la partie supérireure de l'écran.

Pour annuler la coupure du son, deux alternatives se présentent à vous. Vous pouvez soit utiliser la touche "%", soit augmenter le niveau du volume.

### **Mode PIP (Picture-in-Picture) et PAP (Picture-and-Picture)**

Appuyez sur la touche "<sup>"</sup> pour passer au mode PIP.

En mode PIP, une petite image apparaît dans l'image principale. 1 taille et 4 positions sont disponibles (gauche supérieure, droite supérieure, gauche inférieure, et droite inférieure) sont disponibles pour la fenêtre PIP. Vous pouvez utiliser le bouton "<sup>■</sup> pour changer la position PIP. Le rapport d'aspect de la fenêtre PIP est xé à 4:3.

Lorsque le mode PIP est saisi, la fenêtre active par défaut est la fenêtre PIP et la fenêtre active est indiquée par un cadre rouge tout autour. La fenêtre active peut être changée en appuyant sur la touche " $\blacktriangle$ " ou " $\blacktriangleright$ "  $\blacktriangleright$  : CSD des informations relatives au statut appartient à la fenêtre active.

L'emplacement des OSD de l'emplacement est le même pour les deux fenêtres.

Appuyez de nouveau sur la touche "<sup>"</sup>" pour quitter le mode PIP.

Appuyez sur la touche "**I'** pour passer au mode PAP.

En mode PAP, deux images de même taille apparaissent à l'écran. Les rapports d'aspect des fenêtres sont xés.

Lorsque vous basculez en mode PAP, la fenêtre principale en mode PAP s'af che à droite de l'écran. La fenêtre active peut être changée en appuyant sur la touche " $\P$ " ou " $\P$ ".

Appuyez de nouveau sur le bouton " $\blacksquare$ " pour quitter le mode PAP.

### **Sélection du mode Image**

En appuyant sur la touche **PP**, vous pouvez modi er les paramètres du **Mode Image** selon vos besoins. Les options disponibles sont Dynamique, Naturel, et Cinéma.

*Remarque : Cette fonction ne sera pas disponible en mode PC.*

### **Gel d'images**

Vous pouvez geler une image sur l'écran en appuyant sur le bouton " **OK**" de la télécommande. Appuyez sur la touche " **OK**" pour geler l'image. Appuyez à nouveau pour quitter le mode de gel d'images.

### **Modes Zoom**

Vous pouvez modi er le rapport d'aspect (taille de l'image) du téléviseur pour af cher l'image en différents modes zoom.

Appuyez sur la touche "**I**MIDE" pour modi er directement le mode zoom.

Les modes zoom disponibles sont présentés ci-dessous.

#### *Remarque:*

*En mode YPbPr et HDMI, résolutions 720p-1080i, seul le mode 16:9 est disponible.*

*En mode PC, seul le format 16:9 est disponible.* 

#### **Auto**

Lorsque un signal **WSS (Signal d'écran large)** qui montre le facteur d'aspect de l'image est inclu dans le signal de transmission ou dans le signal d'un dispositif externe, le téléviseur

change automatiquement le mode **ZOOM** vers 4:3 ou 16:9 selon le signal **WSS** .

• Lorsque le mode **AUTO** ne fonctionne pas correctement à cause de la mauvaise qualité du signal **WSS**, ou encore lorsque vous voulez changer le mode **ZOOM**, passez à un autre mode **ZOOM** manuellement.

#### **16:9**

Ceci étend les côtés gauche et droit d'une image normale (rapport d'aspect 4 :3) pour remplir le grand écran du téléviseur.

![](_page_43_Picture_24.jpeg)

• Pour les images du rapport d'aspect 16 :9 qui ont été réduites en une image normale (rapport d'aspect 4 :3), utilisez le mode **16:9** pour restaurer l'image dans son format original.

#### **4:3**

Utilisez pour af cher une image normale (4:3 rapport d'aspect) puisqu'il s'agit ici de sa forme originelle.

![](_page_43_Picture_28.jpeg)

#### **Panoramique**

Ceci étend les côtés gauche et droit d'une image normale (rapport d'aspect 4 :3) pour remplir l'écran, sans faire que l'image apparaisse dénaturée.

![](_page_43_Figure_31.jpeg)

La partie supérieure et le fond de l'image sont légèrement coupés.

#### **14:9**

Ceci augmente le zoom de l'image (rapport d'aspect 14:9) vers les limites supérieure et inférieure de l'écran.

![](_page_43_Picture_35.jpeg)

### **Cinéma**

Ceci augmente le zoom de l'image (rapport d'aspect 16:9) vers l'écran entier.

![](_page_44_Picture_2.jpeg)

#### **Sous-titre**

Ceci augmente le zoom de l'image (facteur d'aspect 16:9) avec sous-titrage vers l'écran entier.

![](_page_44_Picture_5.jpeg)

#### **Zoom**

Cette option augmente le zoom de l'image.

![](_page_44_Picture_8.jpeg)

*Remarque: Vous pouvez passer à l'option Ecran Haut ou Bas en appuyant sur les touches "* $\P'$ *"* / " $\triangle$ " *tandis que Zoom d'images est sélectionné ainsi qu'il suit: Auto, Panoramique, 14:9, Cinéma, Sous-titres, ou Zoom.*

### **Télétexte**

Le télétexte transmet à votre téléviseur des informations d'actualité, de sports et de météo par exemple. Remarquez que le signal dimininue, par exemple dans des climats modestes, certaines erreurs de texte peuvent apparaître ou le mode de télétexte peut être annulé.

Les**touches de fonction du télétexte** sont présentées ci-dessous :

#### **" " Télétexte active-Désactivé/Mode PAT (Teletext On-Off / PAT Mode)**

Active le mode Télétexte lorsque vous appuyez une fois. Lorsque vous appuyez sur cette touche à nouveau, l'écran est divisé en deux fenêtres, l'une af chant le télétexte et l'autre la chaîne actuelle. Si vous appuyez une nouvelle fois, vous quittez le mode Télétexte.

#### **" " Index**

 Sélectionne la page d'index du télétexte.  **" " Mix** 

Insère l'écran du télétexte au-dessus du programme.

#### **" " Augmenter (Expand)**

Appuyez une fois sur xx pour élargir la partie supérieure de la page, puis appuyez de nouveau pour agrandir la partie inférieure de l'image. Appuyez de nouveau pour revenir à la taille normale.

#### <sup>"</sup> **Révéler** (Reveal)

Révèle l'information cachée (réponses de jeux par exemple).

#### **" " Retenir (Hold)**

Retient une page de texte. Pressez de nouveau pour reprendre.

#### **" " Pages Sous code/ Heure**

Sélectionne les pages de sous-code si disponibles lorsque le télétexte est activé. Lorsque le télétexte n'est pas activé, af che les informations relatives à la l'heure si le programme prend en charge la transmission télétexte.

#### **Touches P+ / P- et numériques (0-9)**

Appuyez sur pour sélectionner une page.

*Remarque: La plupart des stations télévisées utilisent le code 100 pour les pages index.* 

#### **Des Touches De Couleur (ROUGE/VERTE/JAUNE/BLEUE)**

Votre téléviseur prend en charge les systèmes **FASTEXT** et **TOP text**. Lorsque ces deux systèmes existent, les pages sont divisées en groupes ou rubriques.

Lorsque le système **FASTEXT** est disponible, des sections contenues dans une page de télétexte présenteront un code coloré et peuvent être sélectionnées en appuyant sur les touches colorées. Appuyez sur l'une des touches colorées correspondant à vos besoins.

Les textes colorés apparaîtront, indiquant quelle touche colorée utiliser lorsque la transmission **TOP text** est disponible. Les touches **P -** ou **P +** solliciteront la page suivante et précédente respectivement.

### **Astuces**

### **Entretien de l'écran**

Nettoyez l'écran avec un chiffon doux légèrement mouillé. N'utilisez pas de solvants abrasifs parce qu'ils peuvent endommager l'écran du téléviseur.

Pour votre sécurité, débranchez l'appareil avant de procéder au nettoyage. Portez l'appareil par la base lorsque vous voulez le déplacer.

### **Persistance de l'image**

Veuillez remarquer que des images fantômes peuvent apparaître pendant l'af chage d'une image persistante. La persistance de l'image diffusée par le téléviseur LCD peut disparaître après quelques instants. Essayez d'éteindre le téléviseur pendant quelques temps.

Pour éviter cet incident, ne laissez pas d'images gées pendant des périodes prolongées.

### **Pas d'alimentation**

Si votre téléviseur n'est pas alimenté, veuillez véri er le câble d'alimentation principal et le branchement du câble d'alimentation à la prise secteur.

### **Image de mauvaise qualité**

Avez-vous sélectionné le système TV approprié? Votre téléviseur ou antenne est-il trop proche d'un appareil audio branché à un système non mis à la terre ou avec des enseignes lumineuses au néon?

Des montagnes ou de hauts bâtiments peuvent être à l'origine des images doubles et des images fantômes. Parfois, vous pouvez améliorer la qualité de l'image en changeant la direction de l'antenne.

Est-ce que l'image ou le télétexte sont méconnaissables ? Vérifiez si vous avez introduit la fréquence correcte. Veuillez régler à nouveau les chaînes.

La qualité de l'image peut se dégrader lorsque deux périphériques sont parallèlement raccordés au téléviseur. Dans ce cas, débranchez l'un des périphériques.

### **Pas d'image**

Est-ce que l'antenne est correctement branchée ? Est-ce que les prises sont correctement branchées à la prise d'antenne ? Est-ce que le

câble d'antenne est endommagé ? Les ches appropriées sont-elles utilisées pour brancher l'antenne? En cas d'incertitudes, veuillez contacter votre fournisseur.

Aucune image (No picture) signi e que votre téléviseur ne reçoit aucune transmission. Avezvous appuyé sur le bouton approprié de la télécommande? Essayez une nouvelle fois.

Assurez-vous également que la bonne source d'entrée a été sélectionnée.

#### **Son**

Impossible d'entendre un son. Avez-vous coupé le son en appuyant sur le bouton  $\mathbb{X}$  ?

Le son sort d'un seul haut-parleur. Est-ce que la balance est à l'extrémité d'une direction ? Consultez le **menu Son** .

#### **Télécommande**

Votre téléviseur ne répond plus à la télécommande. Les piles sont peut-être usagées. Si tel est le cas, vous pouvez utiliser les boutons qui se trouvent sur le côté du téléviseur.

#### **Sources d'entrée**

Si vous êtes dans l'impossibilité de sélectionner une source d'entrée, il est possible qu'aucun appareil ne soit connecté.

Véri ez les câbles AV et les branchements si vous avez essayé de brancher un appareil.

### **Annexe A: Modes d'affi chages de l'entrée PC**

L'af chage comporte une résolution maximale de 1920 x 1200 . Le tableau ci-après illustre quelques modes d'af chage vidéo.

øl est possible que votre téléviseur prenne en charge différentes résolutions. Les modes de résolution disponibles sont présentés ci-dessous.

Si vous faites passer votre PC à un mode non pris en charge, un message d'avertissement apparaîtra à l'écran.

*Remarque: Les modes de résolution indiqués à l'aide d'un astérisque (\*) ne sont pas disponibles pour les modes PIP/PAP.*

| Index               | Résolution |      | Fréquence |              |                            | <b>Modes Zoom</b> |
|---------------------|------------|------|-----------|--------------|----------------------------|-------------------|
|                     | Hor        | Ver  | Ver (Hz)  | Hor<br>(KHz) | <b>Standard</b>            | pris en<br>charge |
| 1                   | 640        | 350  | 85        | 37.9         | <b>VESA</b>                | 16:9, 4:3         |
| $\overline{2}$      | 640        | 400  | 85        | 37.9         | <b>VESA</b>                | 16:9, 4:3         |
| 3                   | 640        | 400  | 70        | 31.5         | <b>IBM VGA</b>             | 16:9, 4:3         |
| $\overline{\bf{4}}$ | 640        | 480  | 60        | 31.5         | <b>VESA</b>                | 16:9, 4:3         |
| 5                   | 640        | 480  | 66        | 35.0         | <b>MAC</b>                 | 16:9, 4:3         |
| 6                   | 640        | 480  | 72        | 37.9         | <b>VESA</b>                | 16:9, 4:3         |
| $\overline{7}$      | 640        | 480  | 75        | 37.5         | <b>VESA</b>                | 16:9, 4:3         |
| 8                   | 640        | 480  | 85        | 43.3         | <b>VESA</b>                | 16:9, 4:3         |
| 9                   | 800        | 600  | 56        | 35.2         | <b>VESA</b>                | 16:9, 4:3         |
| 10                  | 800        | 600  | 60        | 37.9         | <b>VESA</b>                | 16:9, 4:3         |
| 11                  | 800        | 600  | 70        | 43.8         |                            | 16:9, 4:3         |
| 12                  | 800        | 600  | 72        | 48.1         | <b>VESA</b>                | 16:9, 4:3         |
| 13                  | 800        | 600  | 75        | 46.9         | <b>VESA</b>                | 16:9, 4:3         |
| 14                  | 800        | 600  | 85        | 53.7         | <b>VESA</b>                | 16:9, 4:3         |
| 15                  | 832        | 624  | 75        | 49.7         | <b>MAC</b>                 | 16:9, 4:3         |
| 16                  | 1024       | 768  | 43        | 35.5         | <b>VESA</b><br>(interlace) | 16:9, 4:3         |
| 17                  | 1024       | 768  | 60        | 48.4         | <b>VESA</b>                | 16:9, 4:3         |
| $18*$               | 1024       | 768  | 70        | 56.5         | <b>VESA</b>                | 16:9, 4:3         |
| $19*$               | 1024       | 768  | 72        | 57.7         |                            | 16:9, 4:3         |
| $20*$               | 1024       | 768  | 75        | 60.0         |                            | 16:9, 4:3         |
| $21*$               | 1024       | 768  | 85        | 68.3         |                            | 16:9, 4:3         |
| 22                  | 1152       | 864  | 60        | 53.8         |                            | 16:9, 4:3         |
| $23*$               | 1152       | 864  | 70        | 64.2         | <b>VESA</b>                | 16:9, 4:3         |
| $24*$               | 1152       | 864  | 75        | 67.5         | <b>VESA</b>                | 16:9, 4:3         |
| $25*$               | 1152       | 864  | 85        | 77.1         | <b>VESA</b>                | 16:9, 4:3         |
| $26*$               | 1152       | 870  | 75        | 68.9         | <b>MAC</b>                 | 16:9, 4:3         |
| 27                  | 1280       | 768  | 60        | 47.7         | <b>VESA</b>                | 16:9, 4:3         |
| 28                  | 1360       | 768  | 60        | 47.7         |                            | 16:9, 4:3         |
| $29*$               | 1280       | 768  | 75        | 60.2         | <b>VESA</b>                | 16:9, 4:3         |
| 30                  | 1280       | 960  | 60        | 60.0         | <b>VESA</b>                | 16:9, 4:3         |
| $31*$               | 1280       | 960  | 75        | 75.0         | <b>VESA</b>                | 16:9, 4:3         |
| $32*$               | 1280       | 960  | 85        | 85.9         | <b>VESA</b>                | 16:9, 4:3         |
| 33                  | 1280       | 1024 | 60        | 64.0         | <b>VESA</b>                | 16:9              |
| $34*$               | 1280       | 1024 | 75        | 80.0         | <b>VESA</b>                | 16:9              |
| $35*$               | 1280       | 1024 | 85        | 91.1         | <b>VESA</b>                | 16:9              |
| 36                  | 1400       | 1050 | 60        | 65.3         |                            | 16:9              |
| $37*$               | 1400       | 1050 | 75        | 82.3         |                            | 16:9              |
| 38                  | 1440       | 900  | 60        | 55.9         |                            | 16:9              |
| $39*$               | 1440       | 900  | 75        | 70.6         |                            | 16:9              |
| 40*                 | 1600       | 1200 | 60        | 75.0         | <b>VESA</b>                | 16:9              |
| 41                  | 1680       | 1050 | 60        | 65.3         |                            | 16:9              |
| 42*                 | 1920       | 1200 | 60        | 74.5         |                            | 16:9              |

**Français** - 148 -

### **Annexe B: Compatibilité du signal AV et HDMI (types de signal d'entrée)**

![](_page_47_Picture_161.jpeg)

#### **(X: Non disponible, O: Disponible)**

*Remarque : Dans certains cas, un signal à l'écran du téléviseur LCD peut ne pas s'affi cher correctement. Le problème peut être celui d'une inconsistance rencontrée avec les standards de l'appareil source (DVD, décodeur, etc.) Si vous rencontrez un tel problème, veuillez contacter votre fournisseur et le fabricant de l'appareil source.* 

### **Annexe C: Caractéristiques des broches Spécifi cations des broches de la prise péritel**

![](_page_48_Picture_264.jpeg)

# **FFFFFFFfff**

### **Spécifi cations des broches de la prise HDMI**

![](_page_48_Picture_265.jpeg)

### **Signal d'entrée**

#### **Terminal PC RGB (Mini-prise D-sub 15 broches)**

![](_page_48_Picture_266.jpeg)

![](_page_48_Picture_8.jpeg)

![](_page_48_Picture_9.jpeg)

![](_page_49_Picture_218.jpeg)

### **Annexe E: Combinaisons Mode PIP/PAP**

( **RGB** ): Ceci indique que la sélection n'est possible que si Péritel-1 est doté d'un signal RGB.

**Restrictions**: La source Péritel-1 doit disposer d'un signal RGB pour effectuer les combinaisons du mode PIP/PAP avec les sources TV, Péritel-2, Péritel-2 S, FAV.

Si ces sources sont dé nies sur la fenêtre principale, et Péritel-1 ne dispose pas d'un signal RGB, la source PIP/PAP ne peut pas basculer vers la source Péritel-1.

Si la source Péritel-1 est dé nie sur la fenêtre principale, et Péritel-1 ne dispose pas d'un signal RGB, la source PIP/PAP ne peut pas basculer vers le téléviseur, Scart-2, Scart-2 S et les sources FAV.

### **Annexe D: Formats de fi chier pris en charge pour le mode USB**

![](_page_50_Picture_108.jpeg)

### **Spécifi cations**

#### **TRANSMISSION TV**

PAL/SECAM B/G D/K K' I/I' L/L'

#### **CHAINES DE RECEPTION**

 VHF (BANDE I/III) UHF (BANDE U)

#### HYPERBAND

![](_page_51_Picture_156.jpeg)

#### **NOMBRE DE CHAÎNES PRÉRÉGLÉES**

200

#### **INDICATEUR DE CHAÎNE**

Af chage à l'écran

#### **ENTRÉE D'ANTENNE RF**

75 Ohms (Non équilibré)

#### **VOLTAGE DE FONCTIONNEMENT**

220-240V CA, 50 Hz.

#### **AUDIO**

German + Nicam Stereo

#### **PUISSANCE DE SORTIE AUDIO (W<sub>RMS</sub>) (10% THD)**

2 x 8

### **CONSOMMATION ÉLECTRIQUE (W)**

150W (max)

< 1 W (Veille)

#### **PANNEAU**

Écran 32 pouces

#### **DIMENSIONS (mm)**

 DxLxH (Avec pied): 212 x 776 x 567 Poids (en Kg): 12.35 DxLxH (Sans pied): 94 x 776 x 524 Poids (en Kg): 11.65

### **Errata sheet**

**"Video Playback"** feature which is mentioned under the caption **"Media Browser"** (*could be on multiple pages of instruction book*), does not exist on this TV set; all information about Video Playback feature has been printed in error.

Please refer to **"Appendix D: Supported File Formats for USB Mode"** on *page 47* to get the information about USB capabilities of TV set and supported file types via USB.

# **HITACHI**

**Inspire the Next** 

**Hitachi Consumer Electronics Co. Ltd., Shin-Otemachi Bldg 5f, 2-1, Otemachi 2-Chome, Chiyoda-Ku, Tokyo 100-0004 Japan**

**HITACHI EUROPE LTD. HITACHI EUROPE S.A.**<br>Consumer Affairs Department 364. Kifissias Ave. & 1. De Maidenhead **Athens** Berkshire SL6 8ZE **GREECE UNITED KINGDOM** Tel: 210 6837200 Tel: 0844 481 0297 Fax: 210 6835694

#### **HITACHI EUROPE GmbH HITACHI EUROPE S.A.**

Am Seestern 18 Gran Via Carles III, 86 Planta 5ª 40547 Düsseldorf Edificios Trade - Torre Este GERMANY 08028 Barcelona Tel: 211-5283-808 **SPAIN** Fax: 211-5283-809 Tel: 0034 934 092 5 50 Hotline: 0180 - 551 25 51 (12ct/min.) Email: garantias@ltr-hitachi.es Email: Service.germany@hitachi-eu.com

#### **HITACHI EUROPE S.r.l. HITACHI EUROPE AB**

20147 MILANO 169 29 Solna **ITALY SWEDEN**

#### **HITACHI EUROPE S.A.S**

Digital Media Group 77 Rue Alexandre Dumas 69120 Vaulx en Velin **FRANCE** Tel: 04 37 42 84 30 Email: france.consommateur@hitachi-eu.com

Consumer Affairs Department 364, Kifissias Ave. & 1, Delfon Str.<br>
PO Box 3007<br>
152 33 Chalandri 152.33 Chalandri

Email: consumer.mail@hitachi-eu.com Email: dmgservice.gr@hitachi-eu.com

Via T. Gulli, 39 Frösundaviks Alle 15 Tel. +39 02 2570094 **Sweden** Tel: +46 856 27 1100 Fax +39 02 25712029 **Finland** Tel: +358 10 8503 085 E.mail: aerta\_sas@iol.it **Norway** Tel: +47 9847 3898 **Denmark** Tel: +45 43 43 6050 Email: rma.nordic@hitachi-eu.com

**www.hitachidigitalmedia.com**